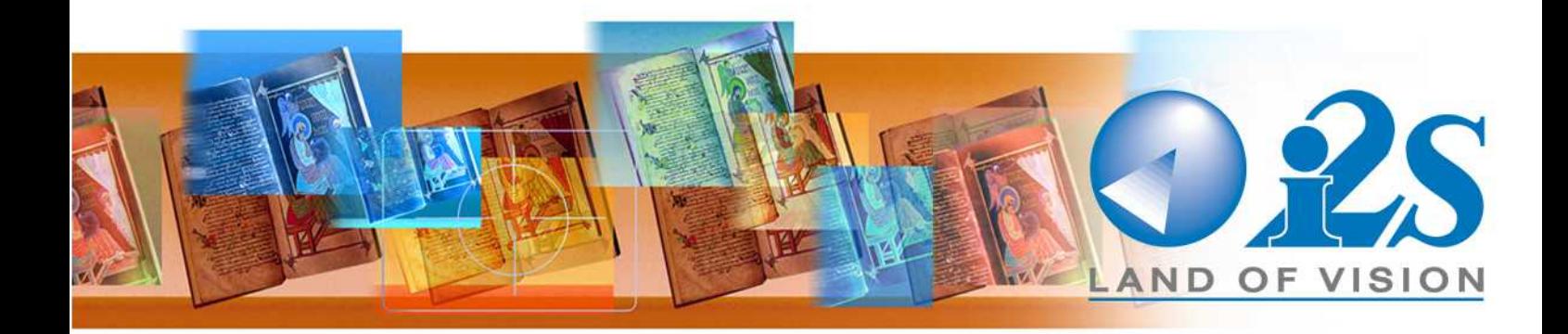

# **SUPRASCAN Manual de Utilización**

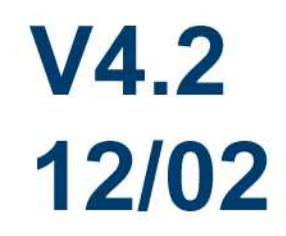

La información contenida en este documento no puede reproducirse, transmitirse, traducirse, total o parcialmente, por ningún método sin el consentimiento escrito de i2S.

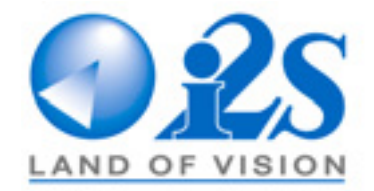

i2S se reserva el derecho de revisar la presente documentación, sin advertencia previa y con el fin de mejorar el producto.

28-30 rue Jean Perrin - BP 214

33608 PESSAC CEDEX - FRANCIA

tfno.: +(33)(0) 557 26 68 98 - fax : +(33)(0)557 26 68 99

e-mail : info-bookscanner@I2s.fr

http://www.i2s-bookscanner.com

## ÍNDICE

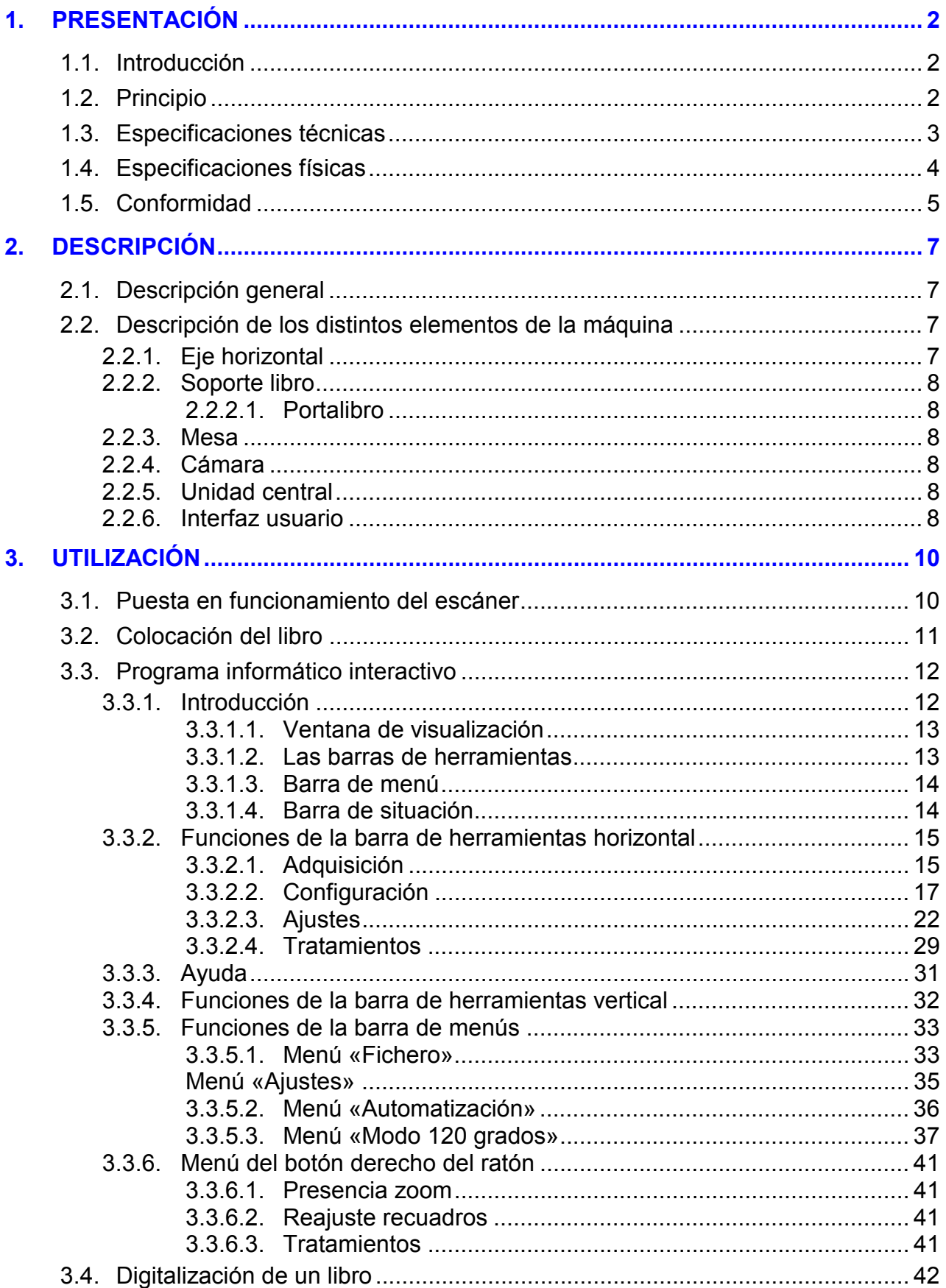

## ÍNDICE DE ILUSTRACIONES

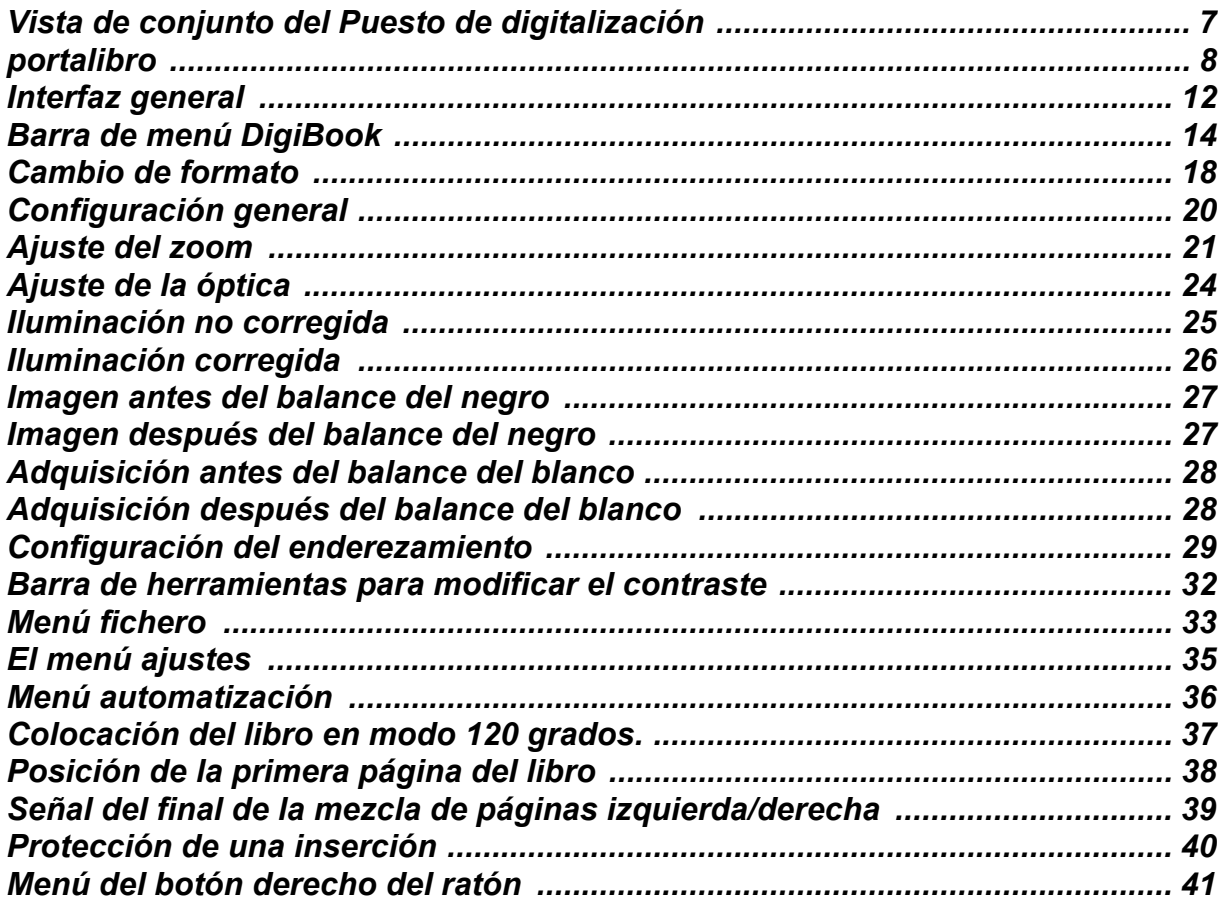

## **ÍNDICE DE ANEXOS**

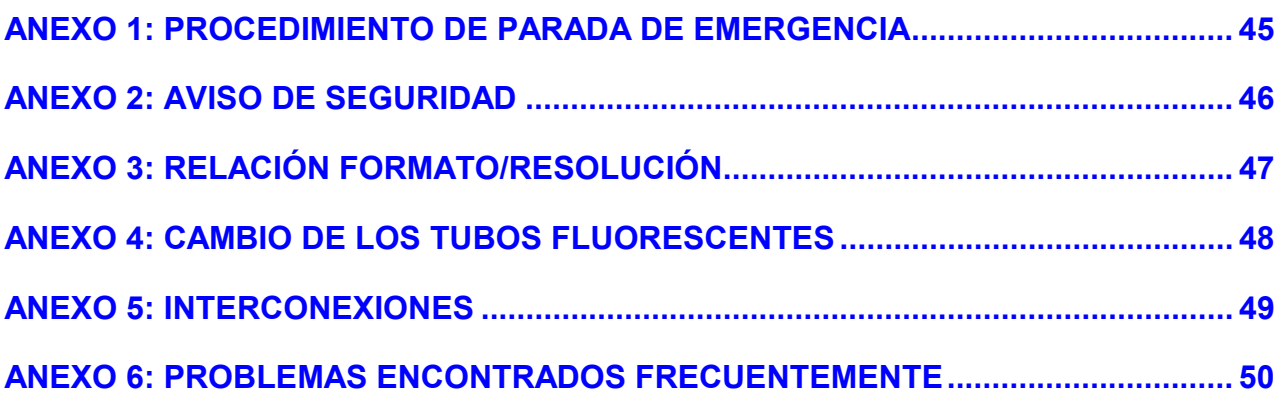

## Capítulo 1 Presentación

#### <span id="page-11-0"></span>**1. Presentación**

#### **1.1. Introducción**

Este escáner digitaliza rápidamente libros encuadernados de distinto formato sin deteriorarlos. Las imágenes de las páginas se salvaguardan en forma de ficheros.

El libro en formato digital puede publicarse entonces en formato papel, guardarse en un soporte como por ejemplo un CD-ROM o transferirlo por red y ser consultado en una pantalla.

#### **1.2. Principio**

El operario coloca el libro abierto en el soporte previsto a tal efecto. Una cámara lineal se desplaza sobre el libro (sin ningún contacto) y digitaliza una o dos páginas al mismo tiempo. Los datos se transfieren poco a poco a un P.C. que tratará la imagen y la visualizará en una pantalla de alta definición.

#### <span id="page-12-0"></span>**1.3. Especificaciones técnicas**

#### *OBRAS ACEPTADAS*

- formatos: DIN A5 a DIN A1 formato vertical (2xDIN A2)
- altura y anchura máximas: 840 mm (l) x 600 mm (h)
- grosor máximo: 120 a 500 mm. con opción soporte libro, 40 mm. sin opción

#### *DIGITALIZACIÓN*

- Cámara intercambiable: 6000 a 10000 píxeles en gama de grises y 3 x 6000 a 3 x 10000 en color.
- 24 bites en color, 8 bites en gama de grises, 1 bit en binario
- resolución óptica máxima (la resolución real depende de la distancia entre la cámara y el documento y, por consiguiente, del grosor del mismo):

con 6000 píxeles: A1 250 dpi, A3 400 dpi, A4 600 dpi con 10000 píxeles: A1 400 dpi, A2 próximo de 600 dpi

- corrección instantánea y memorización de la iluminación
- enderezamiento del texto
- corrección de la curvatura de la página
- balance del blanco

#### *COMPRESIÓN Y ALMACENAMIENTO DE LA IMAGEN*

- formato de los ficheros:
	- TIFF 3 x 8 bites no comprimido, JPEG o PNG en color
	- TIFF 8 bites no comprimido, JPEG o PNG en gama de grises
	- TIFF G4 en binario
- Compatibilidad BookRestorer™

#### <span id="page-13-0"></span>**1.4. Especificaciones físicas**

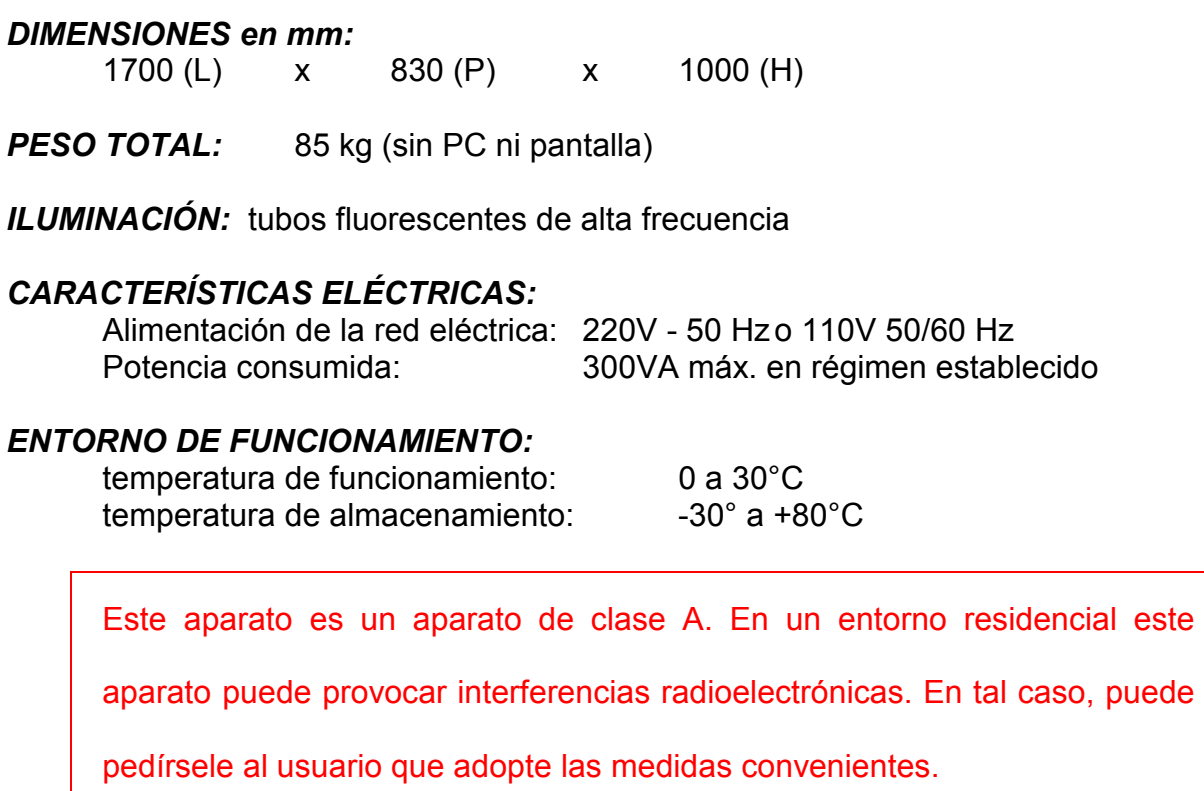

*NIVEL DE RUIDO:* < 70dB

### <span id="page-14-0"></span>**1.5. Conformidad**

Declaramos bajo nuestra única responsabilidad que los productos *We declare, under our own responsibility that the product* 

#### **Suprascan**

Se ajustan a las siguientes normas genéricas o específicas armonizadas: *Are in accordance with the following generic or specific harmonized standards.* 

De acuerdo con la Directiva 72/23/CEE «Seguridad Baja Tensión» *In accordance with the directive 72/23/CEE « Low Voltage Safety »* 

#### **EN 60950 (92) + A1, A2 ,A3 ,A4 & A11**

Seguridad de los Materiales de Tratamiento de la Información *Safety of Information Technology Equipment* 

De acuerdo con la Directiva 89/336/CEE «Compatibilidad Electromagnética» *In accordance with the directive 89/336/CEE « ElectroMagnetic Compatibility »* 

EMISIÓN/*EMISSION*

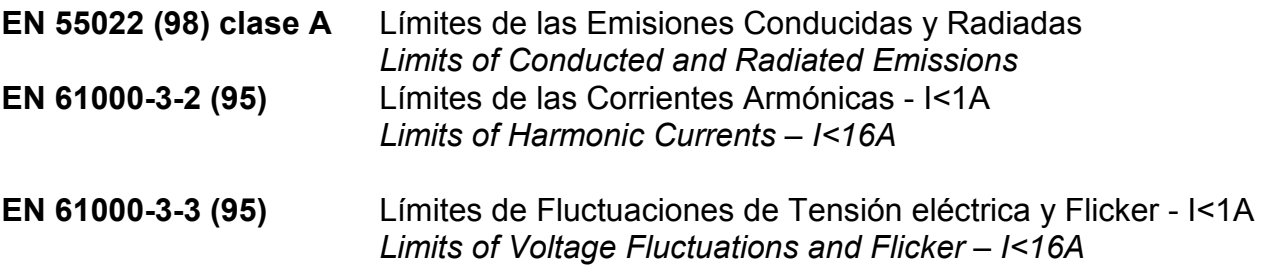

INMUNIDAD/*IMMUNITY*

**EN 55024 (98)**Inmunidad de los Aparatos de Tratamiento de la Información *Immunity of Information Technology Equipment* 

PESSAC a 15.01.01 Alain RICROS Presidente y Director General *Chairman* 

*Documento de referencia: RA-99-22521*

# Capítulo 2<br>Descripción

#### <span id="page-16-0"></span>**2. Descripción**

#### **2.1. Descripción general**

El Digibook se presenta en forma de eje horizontal en el que se apoya la cámara con su iluminación y el cual puede desplazarlas de un lado a otro. A la derecha, el P.C. y la pantalla.

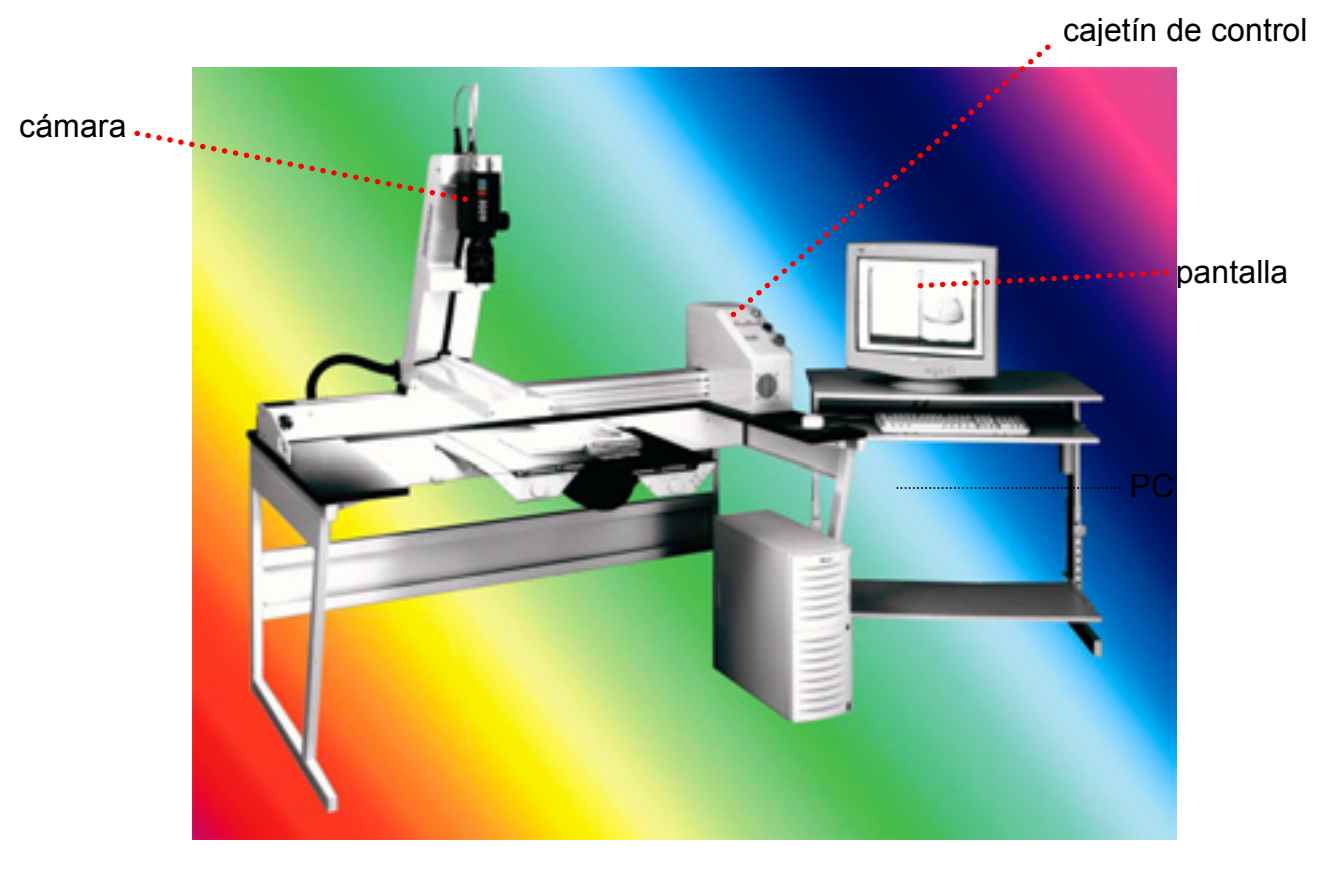

*Vista de conjunto del Puesto de digitalización*  (ejemplo de configuración - fotografía no contractual)

#### **2.2. Descripción de los distintos elementos de la máquina**

#### **2.2.1. Eje horizontal**

El eje garantiza el desplazamiento horizontal de la cámara y la iluminación.

Incluye, a su derecha, el cajetín de control sobre el que se encuentra el botón de puesta en marcha (verde), así como el interruptor que acciona la iluminación y el botón de parada de emergencia.

El botón de parada de emergencia permite cortar la alimentación de la iluminación y el motor en caso de funcionamiento anormal de la máquina. (véase Anexo 1 - Procedimiento de parada de emergencia).

#### <span id="page-17-0"></span>**2.2.2. Soporte libro**

#### **2.2.2.1. Portalibro**

El portalibro es una opción del Digibook.

El libro se coloca abierto en su soporte. Para convertir las dos páginas en buenas condiciones, la página derecha y la izquierda deben tener aproximadamente la misma altura.

Para ello, el soporte sobre el que se coloca el libro se presenta en forma de balanza formada por dos bandejas. Esta balanza permite equilibrar el peso del libro según el número de páginas que se apoyan en cada una de las bandejas (izquierda y derecha) y, por consiguiente, tener automáticamente a la misma altura del registro la página de la derecha y la de la izquierda.

El portalibro se fija a la mesa. Las dos bandejas de la balanza se pueden configurar de forma mecánica según el formato del libro.

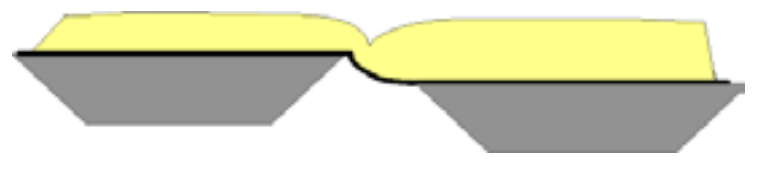

*Portalibro* 

#### **2.2.3. Mesa**

Si el Digibook no está provisto de la opción portalibro deberá instalarlo en una mesa (dimensiones mínimas: 1700 mm. x 900 mm.). Prestar atención a la estabilidad perfecta del conjunto.

#### **2.2.4. Cámara**

La cámara es una cámara lineal i2S.

Con esta cámara se suministran uno o más objetivos con ajuste manual del diafragma y del enfoque.

#### **2.2.5. Unidad central**

La unidad central está formada por un P.C. que permite controlar el motor, la cámara, toda la cadena de adquisición y el tratamiento de las imágenes.

Se puede elegir en dónde guardar las imágenes, en el disco del P.C. o en otro P.C. mediante la tarjeta de red.

#### **2.2.6. Interfaz usuario**

El usuario controla el puesto de digitalización mediante el teclado y el ratón colocados en la mesa así como con el pedal de digitalización colocado en el suelo.

## Capítulo 3 Utilización

#### <span id="page-19-0"></span>**3. Utilización**

#### **3.1. Puesta en funcionamiento del escáner**

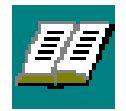

El usuario debe poner los interruptores de la pantalla y de la unidad central en la posición MARCHA y comprobar que no está accionado el botón de parada de emergencia. Si éste es el caso, girarlo en el sentido de las agujas del reloj. La puesta con tensión eléctrica de la máquina se hace simplemente pulsando el pulsador verde, que debe encenderse. El programa que debe lanzarse es Littledigi.exe y está situado por defecto en c:\digibook (pinchar el icono correspondiente).

Esta puesta en marcha pone en movimiento el escáner que va a colocarse automáticamente en su posición inicial

#### <span id="page-20-0"></span>**3.2. Colocación del libro**

El libro debe colocarse sobre el plano de digitalización: varios modelos están disponibles opcionalmente.

Si el Digibook está provisto de la opción portalibro el operario deberá colocar el libro en la bandeja derecha y abrirlo para que las páginas izquierdas se apoyen en la bandeja izquierda. Es necesario entonces colocar el libro de tal modo que esté centrado perfectamente en el soporte y, si es necesario, bloquear las bandejas (pedal asociado al soporte del libro).

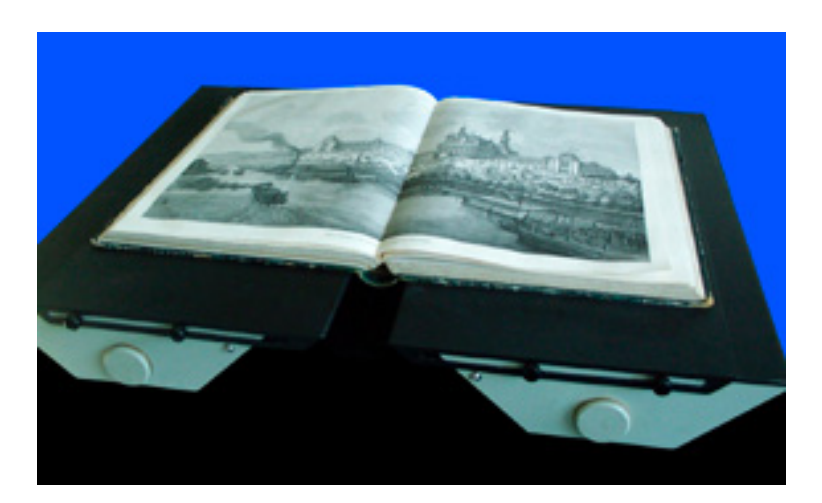

Sin el portalibro el operario deberá centrar el libro en el tapete.

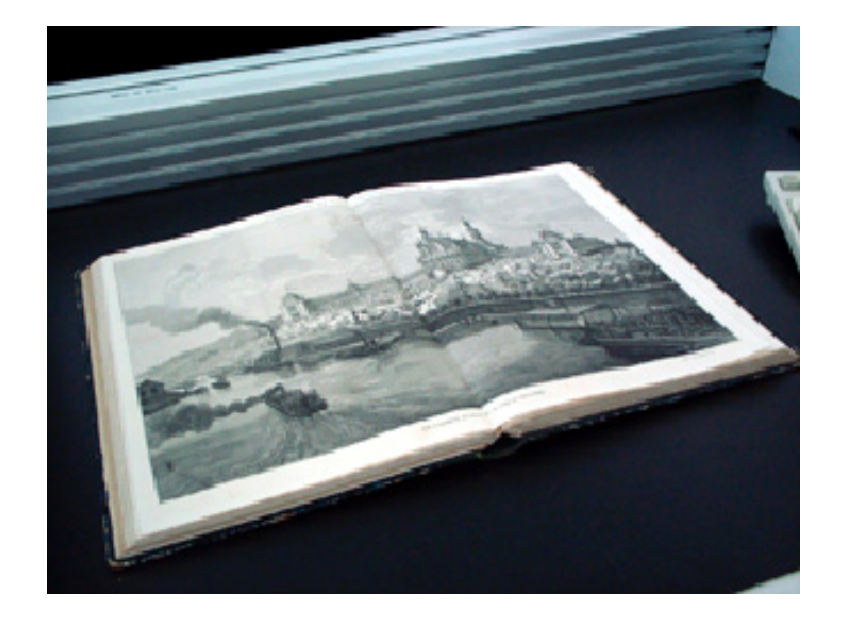

#### <span id="page-21-0"></span>**3.3. Programa informático interactivo**

#### **3.3.1. Introducción**

El programa informático de control funciona con WINDOWS y se presenta de igual manera que un programa normal WINDOWS. La pantalla incluye simplemente la ventana de visualización (provista o no de la lupa), de la barra de herramientas, de la barra de menú y de la barra de situación. Su aspecto puede variar según el modo elegido (interfaz sencilla o no).

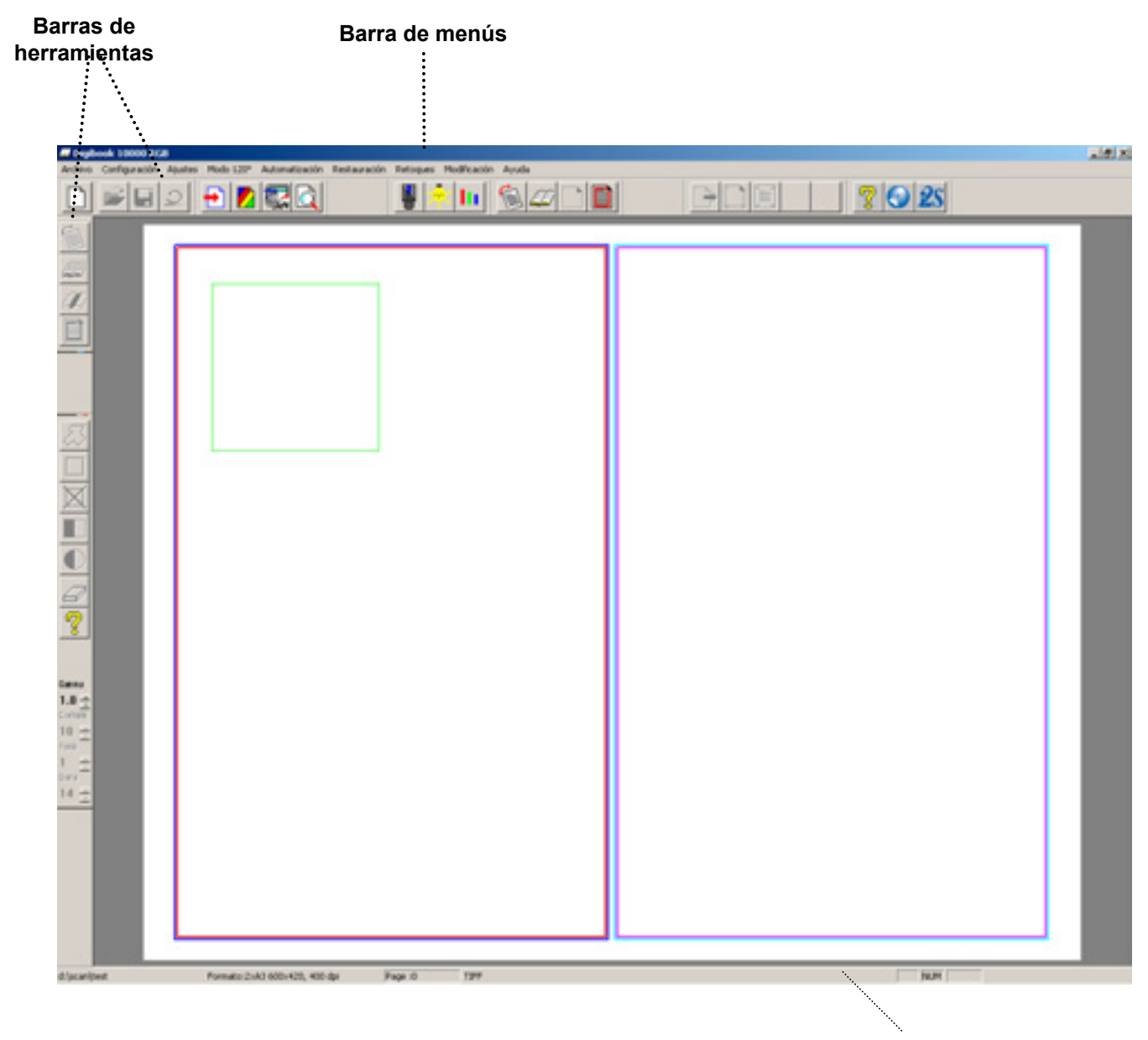

**Barra de situación**

*Interfaz general* 

#### <span id="page-22-0"></span>**3.3.1.1. Ventana de visualización**

En la ventana de visualización se encuentran varios recuadros:

- **El recuadro rojo** y el recuadro magenta en el caso de dos páginas, son los recuadros de recorte. *Sólo se guardará la parte de la imagen situada dentro del o de los recuadros*.
- **El recuadro verde** es el recuadro de zoom, aumenta la parte de la imagen que define. Se utiliza de forma tan sencilla como una lupa puesto que puede desplazarse en tiempo real.
- **El recuadro azul oscuro** y el recuadro azul claro en el caso de dos páginas son los recuadros de búsqueda. Estos recuadros quedan ocultos en el modo interfaz sencilla.

#### **Ubicación del recuadro de recorte:**

Cada lado del recuadro de recorte puede ubicarse de forma individual.

En la ventana de visualización, si el usuario desplaza al ratón sobre el borde de un recuadro, el cursor aparece en forma de doble flecha. Al mantener pulsado el botón izquierdo del ratón el usuario redimensionará el recuadro.

Al soltar el botón izquierdo del ratón se memoriza su nueva posición.

#### **3.3.1.2. Las barras de herramientas**

**MANE SONDOG?** 

Las barras de herramientas constan de todos los iconos que representan cada una de las funciones ofrecidas. Al colocar el cursor del ratón simplemente sobre un botón sin pulsar se puede hacer que aparezca una burbuja que resume la función de este botón.

El funciones de tratamiento (enderezamiento, corrección de curvatura, detección de páginas en blanco y recorte automático) quedan ocultas en el modo interfaz sencilla.

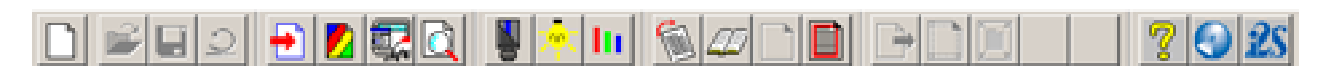

#### *Barra de herramientas horizontal de DigiBook*

La barra de herramientas horizontal corresponde a todas las acciones que se pueden realizar antes de digitalizar: configuración, ajustes y tratamientos correspondientes.

#### *Barra de herramientas vertical DigiBook*

La barra de herramientas vertical corresponde a todas las acciones a realizar después de digitalizar: tratamientos de restauración y herramientas para retocar.

#### <span id="page-23-0"></span>**3.3.1.3. Barra de menú**

La barra de menú incluye las funciones que aparecen en la barra de herramientas y las de otros accesorios.

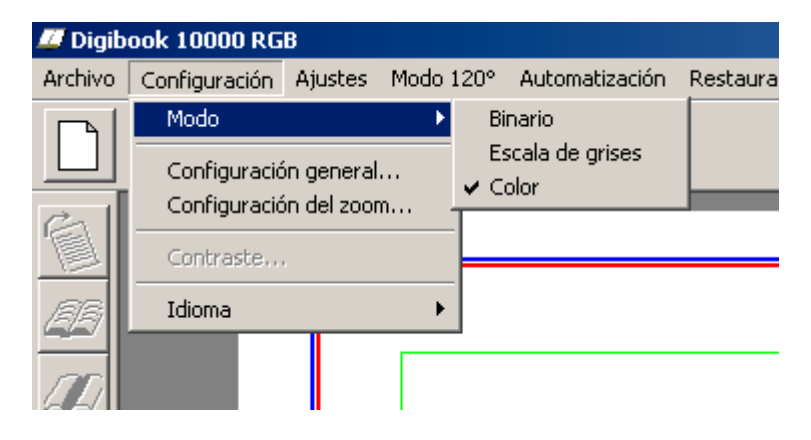

*Barra de menú DigiBook* 

#### **3.3.1.4. Barra de situación**

La barra de situación indica permanentemente las características esenciales de la configuración. Indica:

- el directorio de salvaguardia,
- las características del formato (nombre, tamaño digitalizado y resolución),
- el número de página,
- el tipo de salvaguardia
- los tratamientos validados (recorte, enderezamiento, interpolación, corrección de curvatura)

#### <span id="page-24-0"></span>**3.3.2. Funciones de la barra de herramientas horizontal**

#### **3.3.2.1. Adquisición**

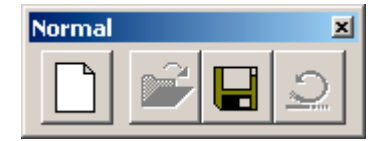

#### **Digitalizar**

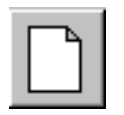

Este control permite digitalizar una o dos páginas de un libro. A esta orden también se puede acceder con la tecla Espacio y con el pie gracias al pedal de control.

La cámara se desplaza sobre el registro y la imagen aparece poco a poco en la ventana de visualización. La cámara vuelve a su punto inicial.

La orden no se tiene en cuenta si se está grabando.

En caso de haber aceptado la opción «Comprobación doble digitalización» este control puede hacer que aparezca el mensaje «Se lanza una nueva digitalización y la imagen anterior todavía no se ha guardado...» Para no ver este mensaje visualizado, basta con anular la opción.

#### **Guardar**

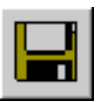

Este control permite guardar en el disco la imagen de la última página digitalizada.

El mensaje de error «Digitalizar antes de guardar» aparece si se quiere guardar una página ya salvaguardada. También se puede acceder a esta orden con la tecla 0 del teclado numérico.

La tecla 1 del teclado numérico activa la salvaguardia solamente de la página izquierda. La tecla 2 del teclado numérico activa la salvaguardia solamente de la página derecha.

Aparece en azul el mensaje «Guardando» en la ventana de visualización. Cuando finaliza la salvaguarda el mensaje «Imagen guardada» en verde sustituye al mensaje anterior.

El directorio en el cual se guardan las imágenes figura en la barra de situación. Dentro de este directorio se guardarán las páginas de este libro unas tras otras.

Se incrementa automáticamente el número de página (indicado en la barra de situación). El nombre del fichero puede llevar un prefijo.

Ejemplo: El directorio de trabajo es **livre1** y se han digitalizado 52 páginas en formato TIFF.

> **0001.TIF 0002.TIF 0003.TIF 0050.TIF 0051.TIF**

livre<sub>1</sub>

 **0052.TIF** 

La salvaguardia puede hacerse de manera sistemática después de cada digitalización si se ha aceptado el menú «Automatización, Salvaguardia automática».

#### <span id="page-26-0"></span>**3.3.2.2. Configuración**

#### **Formato de digitalización**

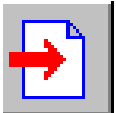

Esta función permite seleccionar el formato del libro que debe digitalizarse o modificar los parámetros del formato en curso.

Esta pantalla de diálogo incluye dos partes principales:

- *Formatos predefinidos:* es una lista de formatos en la que se han registrado de forma previa todos los parámetros. Al pulsar uno de estos formatos aparecerá:
- la lista de los parámetros correspondientes. Es posible modificar los parámetros o crear un nuevo formato dando un nuevo nombre. Estos parámetros se refieren al formato del libro a digitalizar, a sus dimensiones en *x* y en *y*, a la resolución en dpi, al número de páginas salvaguardadas simultáneamente (1 ó 2) y a su orientación (0°, 90°, 180° o 270°). La resolución deberá actualizarse seguidamente a su valor real mediante la función «autoencuadre» de los ajustes ópticos.

**Para cambiar de formato** basta con seleccionar pulsando con el ratón en la línea correspondiente en la lista *«formatos predefinidos»*.

**Para modificar los parámetros** basta con pulsar en la zona de edición correspondiente y teclear un nuevo valor. Si los parámetros son incorrectos (por ejemplo, tamaño demasiado grande para una resolución dada), no se validará el formato.

**Para suprimir un formato** basta con seleccionar el formato, pulsar la tecla «Suprimir» y validar un formato antes de salir con la tecla «Validar». La tecla «Anular» permite salir anulando todas las modificaciones realizadas.

<span id="page-27-0"></span>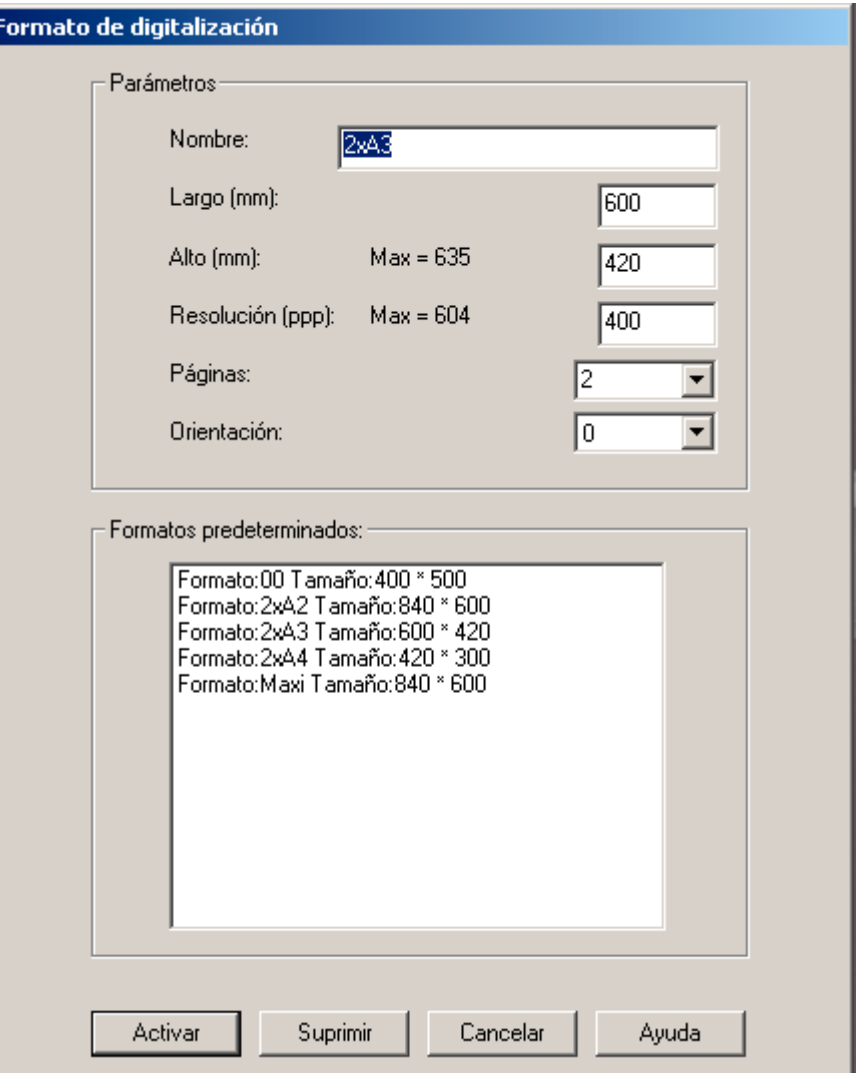

#### *Cambio de formato*

#### **Modo de digitalización**

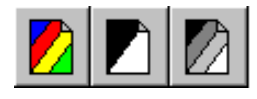

La máquina es capaz de digitalizar en color pero la imagen visualizada, tratada y salvaguardada puede ser tanto en gama de grises como en binario. Para ello, el operario selecciona el modo correspondiente colocando el botón en uno de los tres modos.

#### **Configuración general**

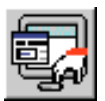

Esta función es una recapitulación de los parámetros de configuración.

Es posible validar:

- *El margen de recorte*: cantidad píxeles de margen añadidos alrededor del texto recortado.
- *La sensibilidad del recorte*: pondera la importancia otorgada a los puntos aislados (0 = sensible, 10 = poco sensible).
- *El tamaño de los puntos que deben eliminarse* se refiere a la limpieza de los paquetes de píxeles negros en modo binario (paquetes de 1,.4,.9 ó 16 píxeles).
- *El énfasis de los detalles* que se refiere a los tratamientos de mejora de la imagen después de la digitalización. Se recomienda un énfasis «Medio» de los detalles y uno «Reducido» para una imagen que debe tratarse posteriormente.
- *El formato de fichero* TIFF no comprimido, PNG o JPEG en gama de grises y color. TIFF G4 en binario
- *La relación de compresión* para la salvaguardia JPEG puede estar comprendida entre 1 y 99. Cuanto mayor sea más se comprimirá la imagen y peor será la calidad. Se recomienda el valor 30.
- *El tipo de visualización:* Para visualizar mejor el libro completamente abierto en la ventana principal la imagen adquirida es de baja resolución, lo que deteriora su visualización en la pantalla aunque la imagen realmente digitalizada es de buena calidad. El modo interpolado garantiza una mejor visualización de la imagen pero reduce la velocidad de digitalización al contrario que el modo no interpolado. Este control no tiene ninguna influencia en la imagen guardada.
- *La gama* permite mejorar la calidad de la imagen (obscurecerla o aclararla) sin eliminar información de forma aleatoria. Así es posible resaltar detalles en las sombras sin perder detalles en las zonas claras. El valor de la gamma varía entre 0,3 y 1 (1 no modifica la imagen). Una gamma inferior aclara la imagen y hace que aparezcan más niveles de sombras. El valor recomendado es 0.5.

<span id="page-29-0"></span>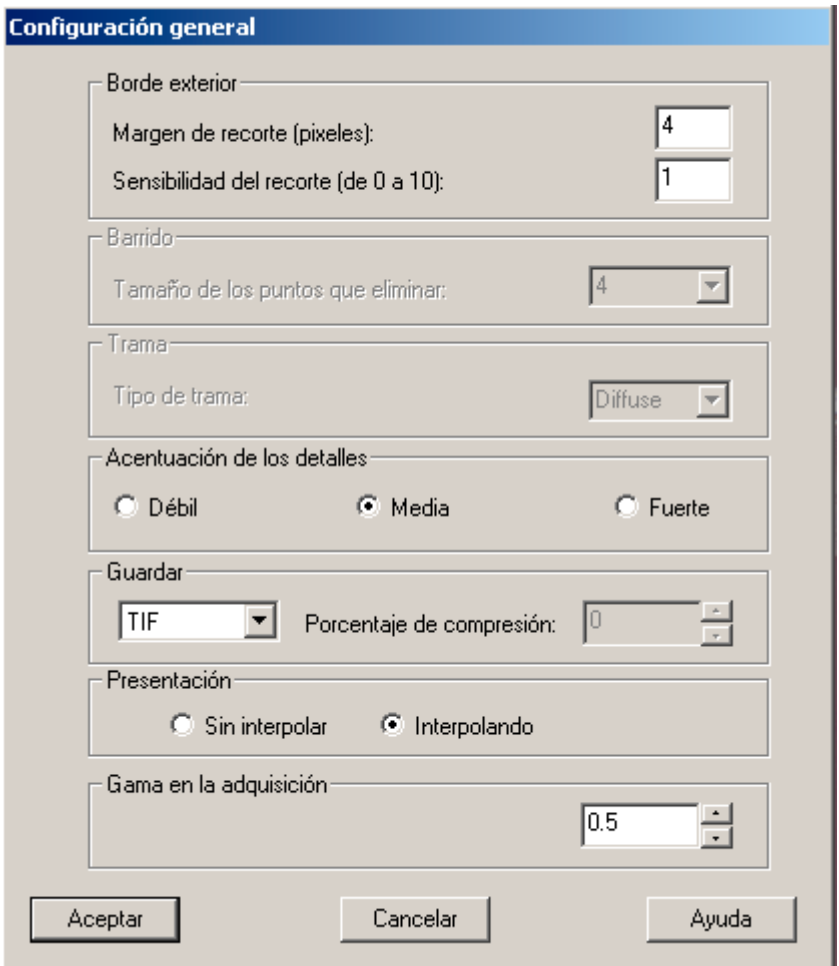

*Configuración general*

#### <span id="page-30-0"></span>**Zoom**

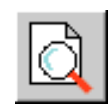

El recuadro zoom se utiliza igual que una lupa.

**Para desplazarlo** basta con que el usuario coloque el cursor dentro del recuadro (el cursor tomará la forma de una lupa) y mantener el botón izquierdo del ratón pulsado para desplazarlo. Para desactivar el recuadro zoom, basta con soltar el botón izquierdo del ratón.

**Para modificar su tamaño** basta con colocar el cursor en el borde del recuadro (el cursor adoptará la forma de una flecha), mantener el botón izquierdo del ratón pulsado y desplazarse: el tamaño del zoom seguirá al cursor.

Esta función permite seleccionar el valor del zoom. El valor indicado es la relación de aumento entre la imagen de la memoria y la porción de imagen indicada dentro del recuadro del zoom. Un zoom de 1 visualiza pues un píxel de imagen para un píxel de pantalla.

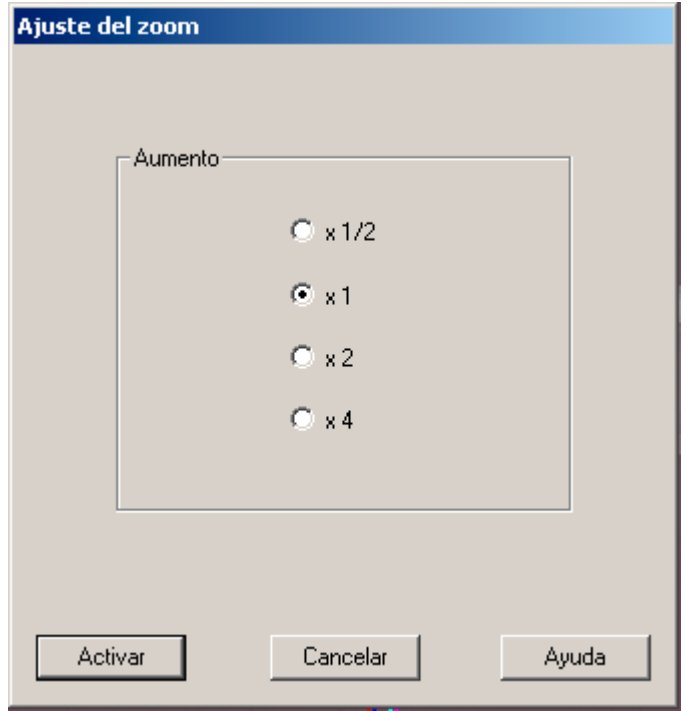

*Ajuste del zoom* 

#### <span id="page-31-0"></span>**3.3.2.3. Ajustes**

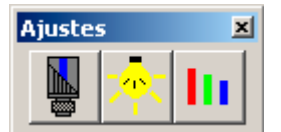

#### **Ajuste de la óptica**

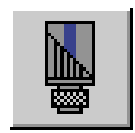

Esta función permite ajustar el enfoque, la sensibilidad, el tiempo de exposición y la resolución óptica de la cámara para obtener una imagen nítida.

Cuando el operario pulsa este botón la cámara se coloca sobre el libro y se pone en adquisición continua. La imagen vista por la cámara aparece entonces simultáneamente en la parte superior de la ventana de visualización, lo que le permite al operario tener un medio para comprobar sus manipulaciones.

**Enfoque:** La nitidez de la imagen se indica en la columna gris de la parte izquierda, la línea roja memoriza el mayor valor alcanzado. **El enfoque puede hacerse con una mira o directamente sobre el libro. Debe ajustarse cada vez que se cambie la distancia entre la cámara y el libro.** 

**Se recomienda colocar la «mira de enfoque» debajo de la cámara.** 

Girar el aro de enfoque del objetivo (generalmente el más bajo) de tal modo que maximice la columna gris.

El memorización del mejor ajuste obtenido (línea roja) puede actualizarse modificando el tiempo de exposición.

#### **Sensibilidad:** Apertura y cierre del diafragma del objetivo.

Cuanto más abierto está el diafragma más luz recibe la cámara. Girar el aro de ajuste de la apertura de diafragma y la imagen aparecerá más o menos luminosa.

El diafragma tiene que ajustarse cuando las condiciones de luz (libro más oscuro) varían de forma importante. Cuanto más cerrado está el diafragma, mayor es la profundidad de campo (gama vertical de nitidez).

**Tiempo de exposición:** Modificación del tiempo de exposición de la cámara. El tiempo de exposición influye en la velocidad de barrido (cuanto más corto es el tiempo de exposición más rápido es el barrido). El botón «Auto-Expo» ajusta automáticamente el tiempo de exposición. Para ello, se recomienda colocar el documento a digitalizar debajo de la cámara.

**Resolución:** Depende de la focal del objetivo y de la distancia entre la cámara y el libro.

La función «Autoencuadre» permite medir la resolución de digitalización.

Es indispensable la «mira de resolución» (blanca con una línea negra cada 5 milímetros).

Se calcula la resolución real (puesto que varía en función del grosor del libro) y se actualizará en el formato de digitalización, si el operario lo desea.

**Focal del zoom:** Si el objetivo es un zoom, se puede ajustar la resolución girando el aro de focal. Seguidamente es necesario medir la resolución con el control «Autoencuadre»

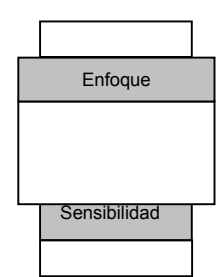

<span id="page-33-0"></span>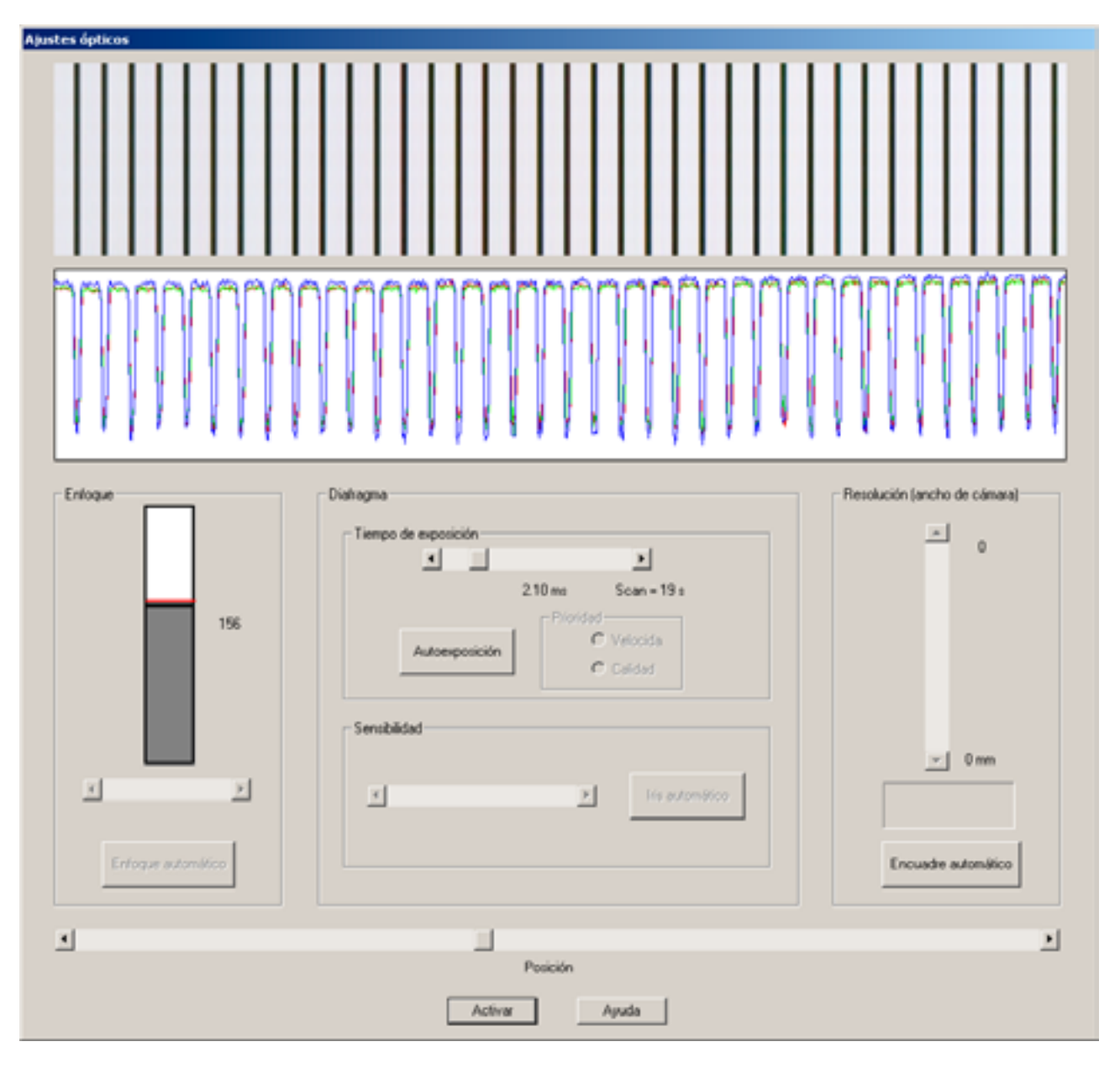

*Ajuste de la óptica* 

#### <span id="page-34-0"></span>**Iluminación**

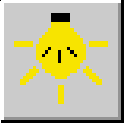

Esta función permite corregir la no uniformidad de la iluminación y la cámara se coloca sobre el libro.

#### **Es necesario colocar varias hojas blancas grandes (A2) superpuestas bajo la cámara.**

Las líneas vistas por el cámara (para cada color: rojo, verde y azul) aparecen en la pantalla en forma de diagrama que tiene en abscisas los píxeles y en ordenadas la gama de grises del píxel.

#### Dejar la iluminación encendida durante al menos 15 minutos antes de ajustar.

Para efectuar una corrección:

Debe haberse actualizado la resolución del formato en curso.

La corrección de iluminación se guarda en un fichero cada 50 dpi. Si se realiza una corrección de iluminación a una resolución comprendida entre 275 y 325 dpi los datos se guardarán en un fichero llamado dpi300.cor. Estos datos se cargarán cada vez que se digitalice a una resolución comprendida entre 275 y 325 dpi.

Pulsar en «Sin corrección» para anular la corrección anterior.

Desajustar el enfoque para evitar tener en cuenta el grano del papel.

Cerciorarse de que ninguna parte de la curva satura (cerrar el diafragma si es necesario).

Pulsar el botón «Corrección». Se calcula la corrección necesaria sobre una media de varias líneas y se memoriza. La iluminación está corregida correctamente si las líneas visualizadas son rectilíneas.

Ajustar seguidamente el diafragma y el enfoque para el documento a digitalizar.

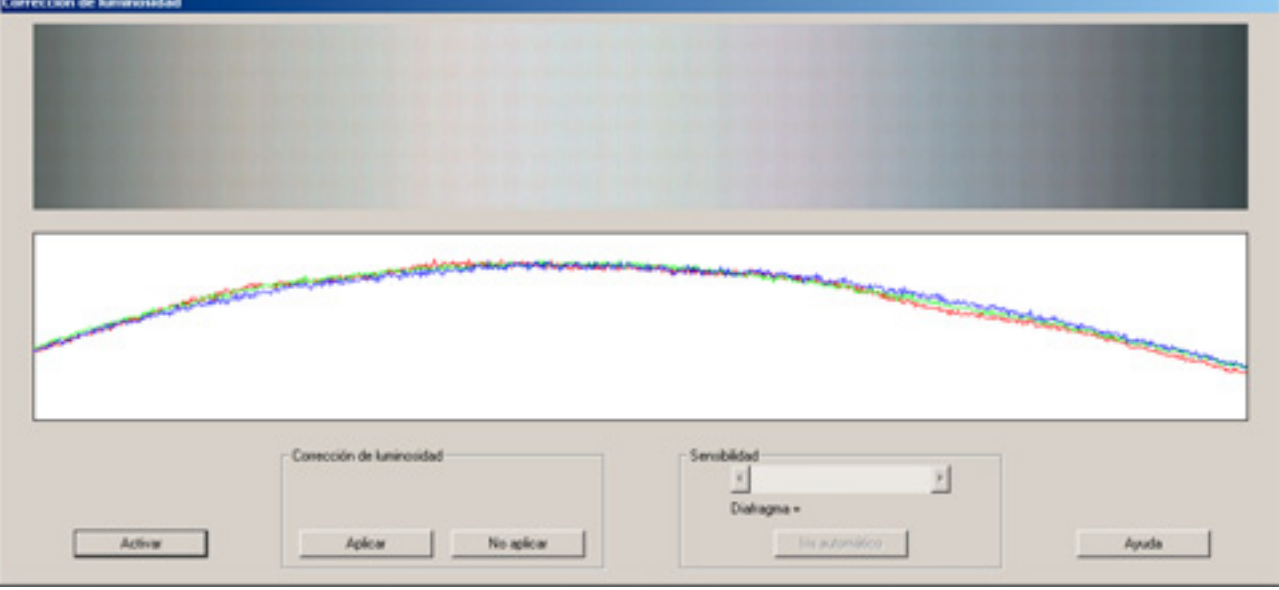

*Iluminación no corregida* 

<span id="page-35-0"></span>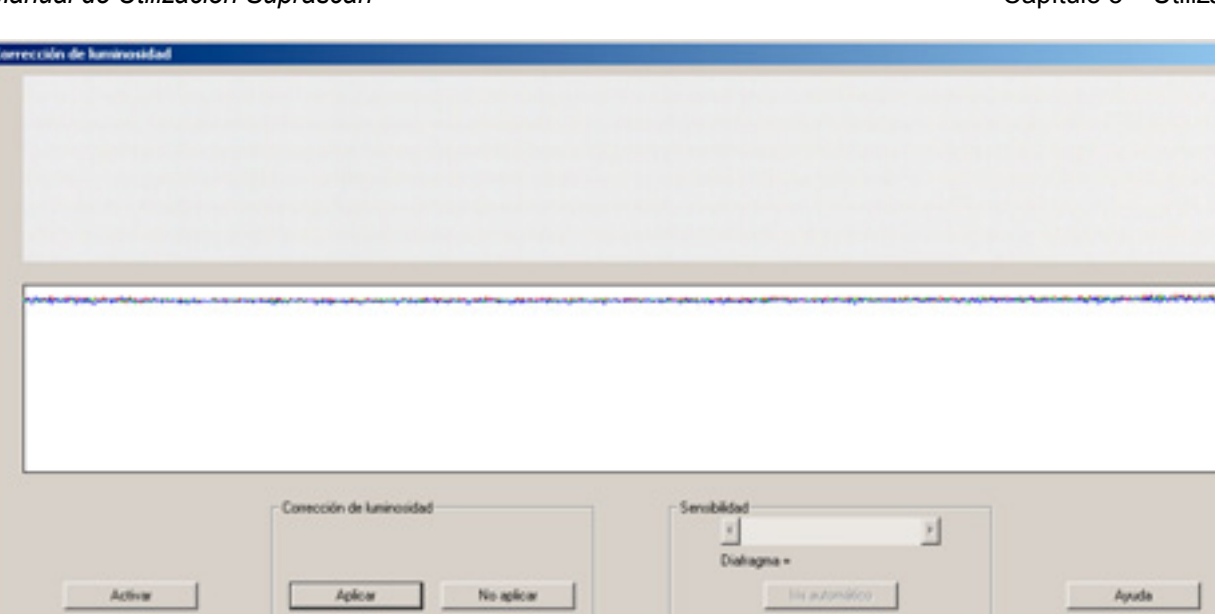

#### **Balance del blanco**

blancas, lo que falsea el equilibrio de colores.

Esta opción permite ajustar el escáner en función del color blanco del original. Una zona blanca del original debe corresponder a un blanco neutro (y una zona negra debe corresponder a un negro neutro). Un «blanco neutro» se obtiene con proporciones iguales de rojo, verde y azul. En caso contrario, uno de estos tres colores predomina en las zonas

*Iluminación corregida* 

Los cursores de los niveles de Rojo, Verde y Azul permiten ajustar el balance del blanco (y del negro) manualmente pero el botón «Balance Automático del Blanco» («Balance Automático del Negro») efectúa una búsqueda óptima de las posiciones de estos cursores.»

#### Dejar la iluminación encendida durante al menos 15 minutos antes de ajustar.

Hacer el balance del negro en primer lugar. Para ello se necesita una imagen negra. Colocar una hoja negra debajo de la cámara y pulsar el botón «Balance Automático del Negro».

Para el balance del blanco colocar una hoja blanca debajo de la cámara. Pulsar el botón «Balance Automático del Blanco».

Repetir estas dos operaciones varias veces en caso necesario hasta que el valor obtenido no varíe (el balance del negro influye en el balance del blanco y viceversa).

Para realizar este ajuste en una mira que incluya un negro y un blanco de referencia (D50 o D65) colocar la mira debajo de la cámara y ajustar los niveles (para ello, seleccionar el nivel con el ratón o con la tecla «TAB» y, luego, modificar la posición del cursor con las teclas de las flechas derecha e izquierda).

#### <span id="page-36-0"></span>*Manual de Utilización Suprascan* Capítulo 3 – Utilización Capítulo 3 – Utilización

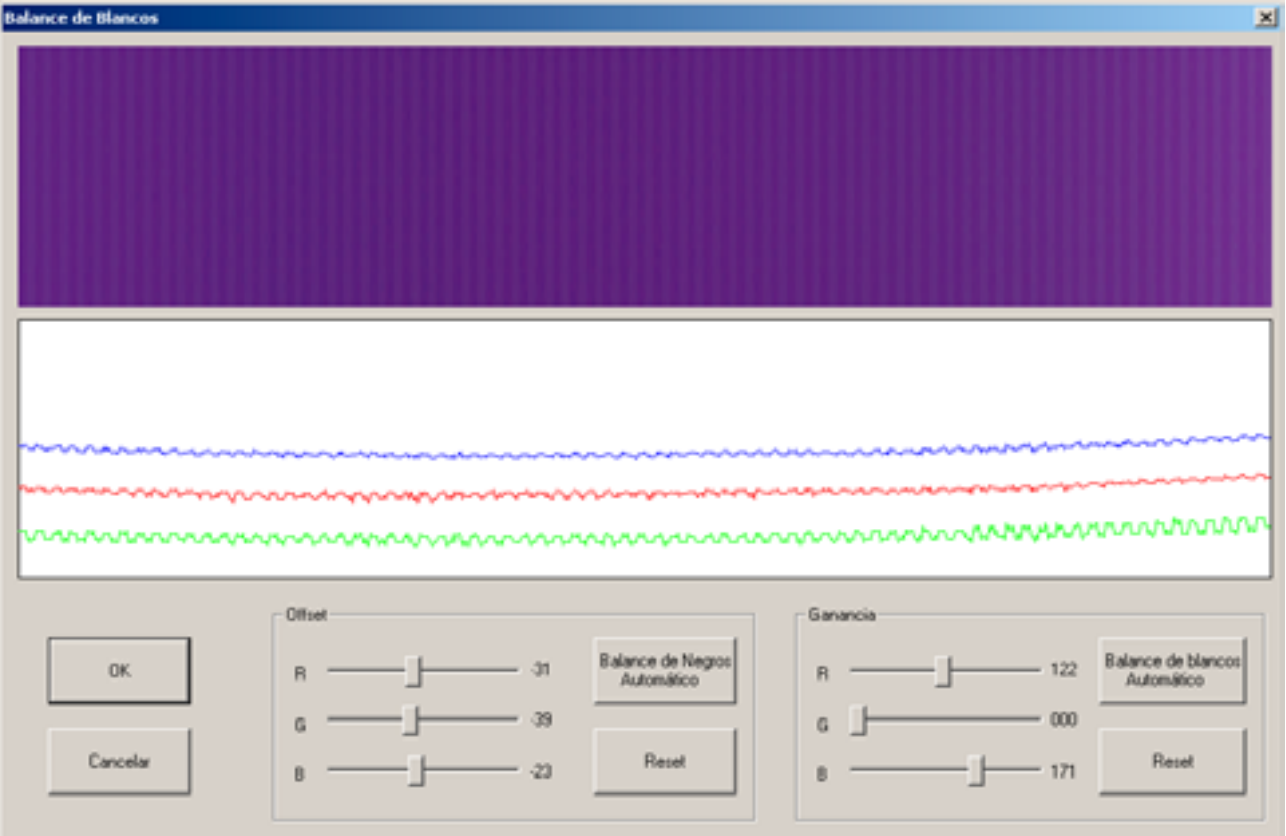

*Imagen antes del balance del negro* 

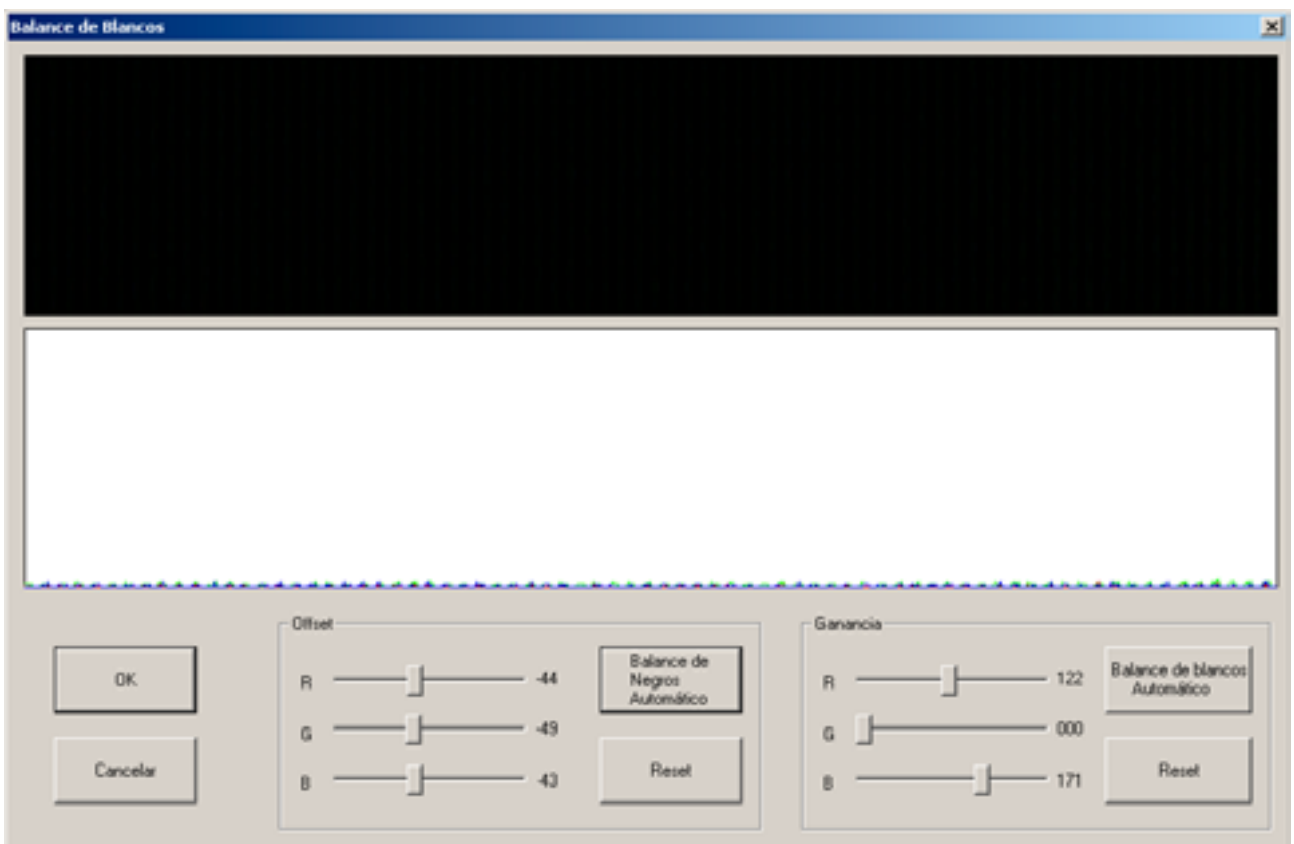

*Imagen después del balance del negro* 

#### <span id="page-37-0"></span>*Manual de Utilización Suprascan* Capítulo 3 – Utilización Capítulo 3 – Utilización

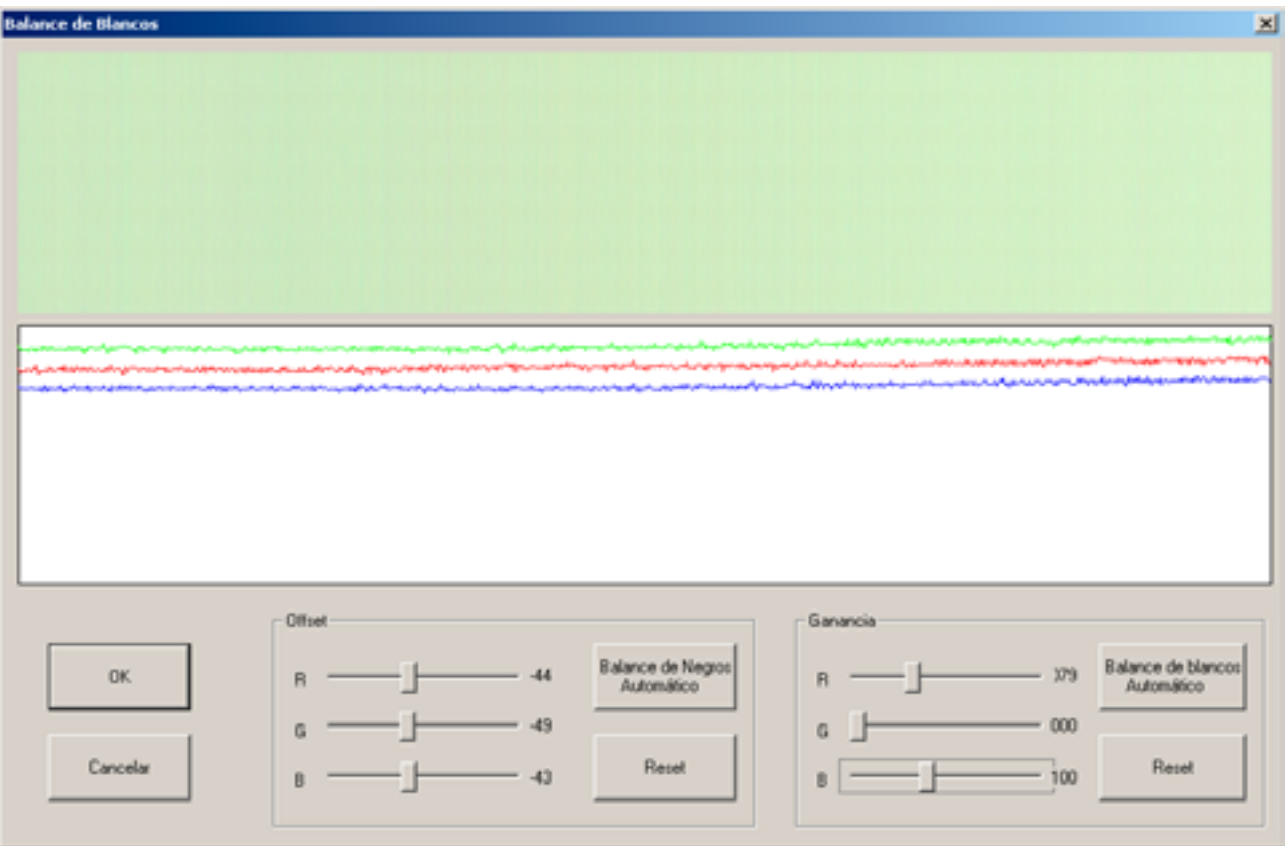

*Adquisición antes del balance del blanco* 

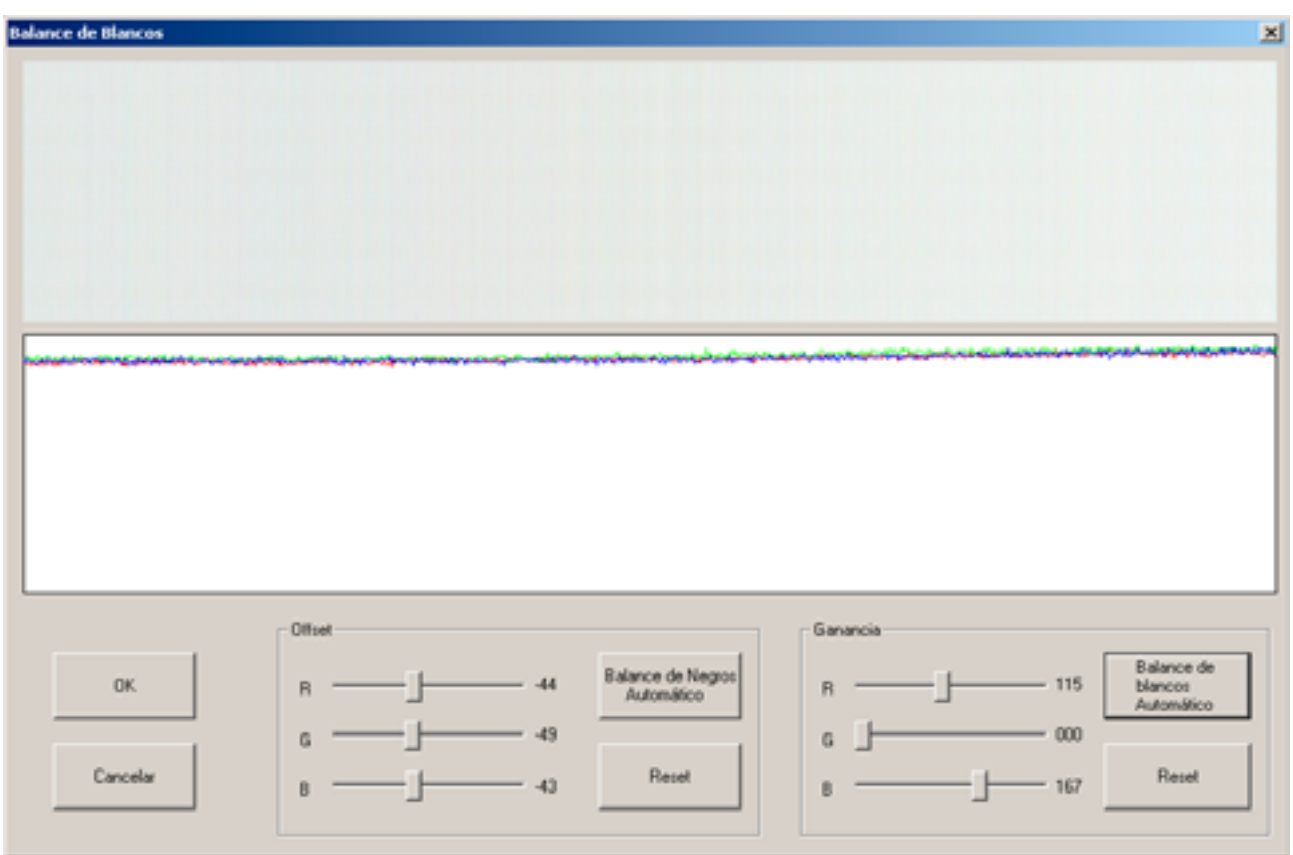

*Adquisición después del balance del blanco* 

#### <span id="page-38-0"></span>**3.3.2.4. Tratamientos**

Durante la digitalización es posible mejorar la imagen aplicándole varios tipos de corrección. Se valida este tipo de tratamiento pulsando el botón correspondiente.

Si el botón está en el barra de herramientas horizontal se selecciona el tratamiento y se aplicará después de cada escanerización. Si está en la barra de herramientas vertical el tratamiento se aplica inmediatamente.

Estos botones quedan ocultos en el modo interfaz sencilla.

#### **Enderezamiento**

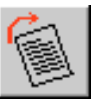

Si el documento a digitalizar está inclinado, cualquiera que sea el ángulo, el tratamiento de enderezamiento calcula automáticamente el ángulo de inclinación de la imagen dentro del recuadro de tratamiento. El ángulo máximo calculado y la precisión angular se pueden ajustar en el modo «Configuración General» (véase sección siguiente).

Existen dos métodos para efectuar el enderezamiento automático de la imagen:

- $\bullet$ uno busca el ángulo ideal respecto al conjunto de la imagen,
- otro examina la verticalidad del borde izquierdo del texto.

El segundo permite obtener un resultado más preciso pero no funciona cuando el borde izquierdo del texto no está justificado.

Se abre entonces una pantalla de diálogo que permite adaptar esta búsqueda automática al aceptar este tratamiento.

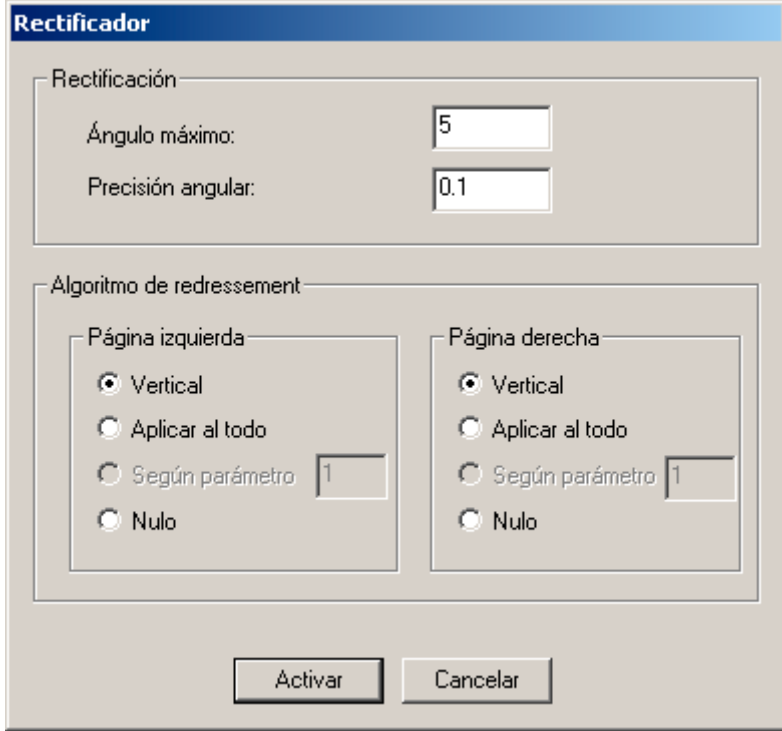

*Configuración del enderezamiento* 

#### **Corrección de curvatura**

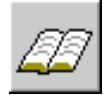

Al colocar directamente el libro sobre la bandeja las páginas digitalizadas aparecen deformadas, en particular cerca de la encuadernación. Este modo corrige entonces la curvatura de la página dentro del recuadro de recorte. *Observación: Este tratamiento sólo es posible si se percibe claramente el borde blanco del libro sobre el fondo negro que forman las bandejas. Es indispensable un margen negro en la parte superior y en la parte inferior de la obra.* Colocar los recuadros azules de tal modo que estén dentro de la página en los costados derecho e izquierdo. Sólo se enderezará la parte de la imagen del interior del recuadro.

#### **Recorte automático**

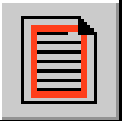

Si se valida este modo el recuadro de búsqueda (azul) delimitará la zona dentro de la cual se buscarán automáticamente los límites del texto: alrededor del texto se colocará el recuadro rojo. Si no se valida este modo el operario deberá colocar él mismo el recuadro rojo.

Sólo se guardará el texto que se encuentre dentro del recuadro rojo.

El recorte se puede ajustar en la pantalla de diálogo «Configuración»: margen y sensibilidad del recorte.

#### <span id="page-40-0"></span>**3.3.3. Ayuda**

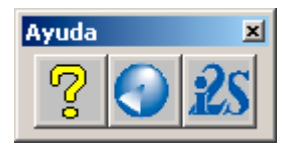

#### **Acerca de**

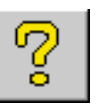

Este control permite abrir el manual de utilización.

#### **Versión**

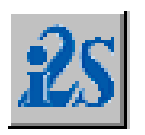

Esta función permite visualizar la información relativa a la aplicación: el nombre, el número de versión, la fecha de creación, la memoria total del PC y la memoria libre.

#### <span id="page-41-0"></span>**3.3.4. Funciones de la barra de herramientas vertical**

Disponible solamente en modo binario.

Cortaste  $16 -$ Ford Gomme  $14 \div$ 

Esta función permite ajustar el contraste en zonas precisas de la imagen. Para ello, utilizar la barra de herramientas vertical:

*Barra de herramientas para modificar el contraste* 

#### **Definición de una zona:**

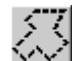

añadir una zona que tenga cualquier forma: se modifica el cursor y el usuario puede dibujar entonces los segmentos de un polígono pulsando el botón izquierdo del ratón. Al pulsar el botón derecho se cierra el polígono.

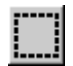

añadir una zona de forma rectangular: al pinchar por primera vez se determina la esquina superior izquierda del rectángulo. Al mantener el botón pulsado y desplazar el ratón se dibuja el rectángulo, la esquina inferior derecha queda determinada al soltar el botón.

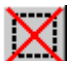

inicialización de las zonas: cancela las zonas ya dibujadas.

#### **Tratamiento:**

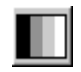

**Tramar:** trama la o las zonas definidas, es decir, reproduce la gama de grises vista por la cámara en binario (según el modo elegido en la pantalla de diálogo Configuración).

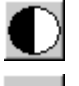

**Aplicar:** Aplica los valores de contraste y fondo en las zonas definidas o en el conjunto de la imagen.

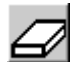

Si se ha definido una zona se borrará su contenido.

Si no, se modifica el cursor y el operario puede desplazar una goma sobre la imagen, su tamaño se puede modificar en la barra de herramientas.

#### <span id="page-42-0"></span>**3.3.5. Funciones de la barra de menús**

#### **3.3.5.1. Menú «Fichero»**

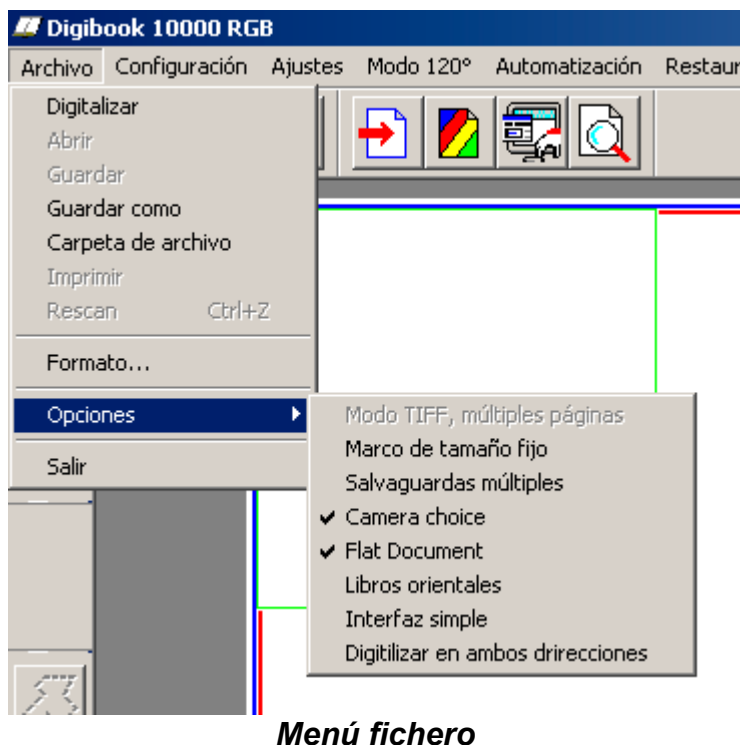

El menú «Directorio de protección» permite modificar el directorio de salvaguardia y el nombre de los ficheros.

El menú «Rescan» (o CTRL + Z) borra los ficheros creados por la última salvaguardia.

La opción «Recuadros de tamaño fijo» se utilizan principalmente al guardar en gama de grises o en color puesto que no prevé ningún margen y sólo tiene en cuenta el interior del recuadro rojo. Una vez validada, los recuadros de salvaguardia tienen un tamaño fijo (si no son idénticos el recuadro de la derecha adquiere el mismo tamaño que el de la izquierda) y es posible desplazarlos, los recuadros permanecen con el mismo tamaño. Para cambiar el tamaño de los recuadros, pulsar la tecla «ctrl» y modificar el tamaño del recuadro izquierdo con el ratón, el recuadro derecho adquiere entonces el mismo tamaño que el recuadro izquierdo.

La opción «Salvaguardias múltiples» permite la posibilidad de salvaguardar varias veces la misma imagen adquirida sin volver a lanzar una digitalización.

La opción de «Elección de cámara» valida la aparición de la ventana que permite seleccionar la cámara utilizada al iniciarse la aplicación.

La opción «Documentos planos» valida un algoritmo más rápido para el calibrado de los colores.

La opción «Libros orientales» invierte la numeración de las páginas derechas e izquierdas.

La opción «Interfaz sencilla» oculta las funciones de tratamiento y los recuadros azules.

#### <span id="page-44-0"></span>**Menú «Ajustes»**

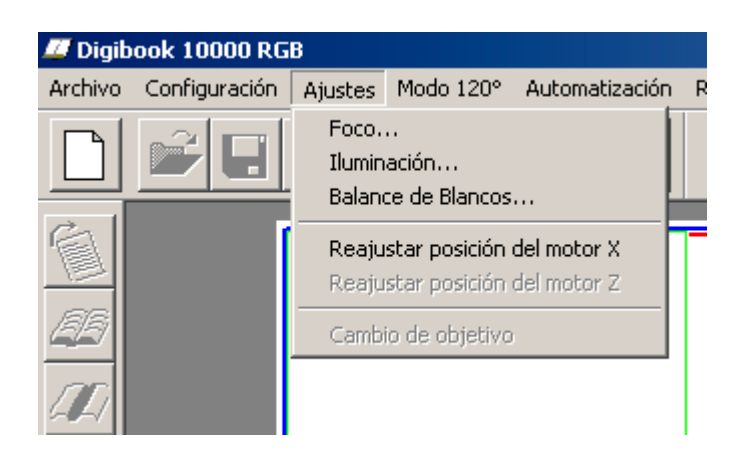

#### *Menú ajustes*

**El función «Reajuste posición motor X» ajusta la posición inicial de la cámara utilizando el tope de inicio de carrera.** Esta opción es necesaria después de una parada de emergencia o cuando se para el motor.

#### <span id="page-45-0"></span>**3.3.5.2. Menú «Automatización»**

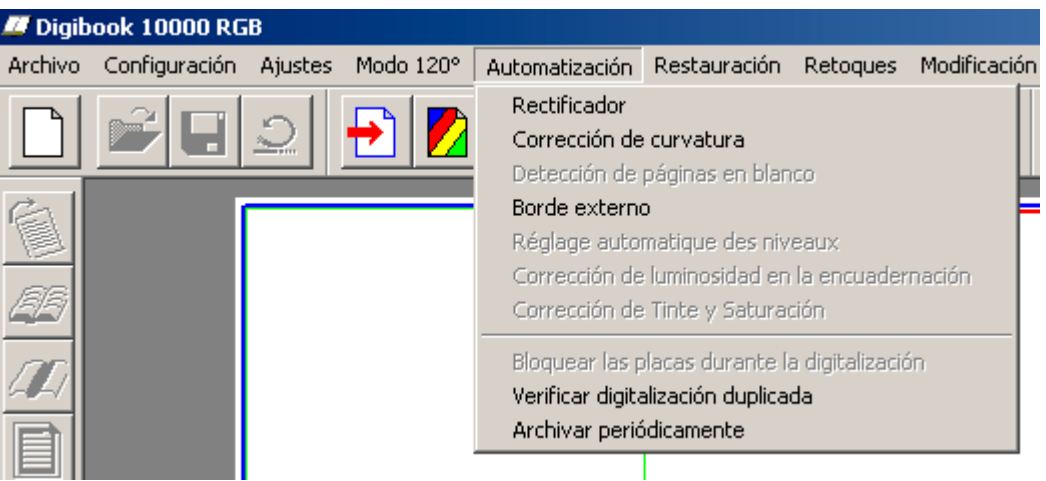

#### *Menú automatización*

#### **Corrección de la luz en la encuadernación (sólo en modo binario)**

Cuando se digitalizan libros muy curvados aparece un efecto de sombra de encuadernación mucho más oscura. Se recomienda entonces validar esta opción ya que se aclarará automáticamente esta zona de sombra después de la digitalización.

Se trata de una opción ya que este método se basa en el curvatura del borde de la página del libro. Así pues, en el caso de un libro dañado con bordes de página rasgados, se aplicaría la corrección de luz en la encuadernación sin ser necesaria.

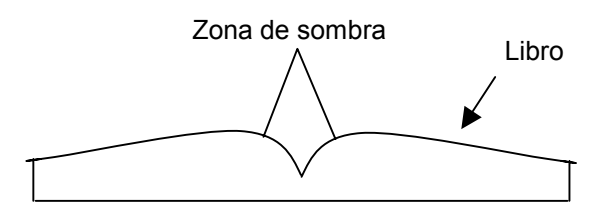

#### **Comprobación doble numeración**

Esta opción permite visualizar un mensaje en cuanto se lancen dos adquisiciones sin haberse realizado ninguna salvaguardia.

#### **Salvaguardia automática**

Esta función valida la salvaguardia automática después de la digitalización, lo que añade una determinada comodidad al usuario puesto que le evita pulsar el botón «Salvaguardia».

#### <span id="page-46-0"></span>**3.3.5.3. Menú «Modo 120 grados»**

En el caso de libros demasiado frágiles o con encuadernación rígida, que no se pueden abrir a 180°, o sobre los que no se pueden aplicar correctamente algunos tratamientos, esta función permite digitalizar libros manteniéndolos abiertos a 120°, a condición de que el libro así abierto esté por debajo de la iluminación.

El modo 120 grados no se puede utilizar sin la opción portalibro (o sólo con libros de pequeño formato, sujetando la obra con la mano).

#### **Modo 120° validado**

La utilización de este modo implica una posición muy particular del libro en las bandejas; se le recomienda al operario digitalizar todas las páginas de la izquierda y luego todas las páginas de la derecha.

Validar el modo 120 grados implica pues modificar los parámetros de configuración:

- Del modo dos páginas se pasa automáticamente al modo una única página puesto que el operario va a digitalizar página por página.
- De la misma forma, se reduce la anchura del formato a la mitad.
- La cámara se coloca sobre la página izquierda o sobre la página derecha según la parte del libro tratada.

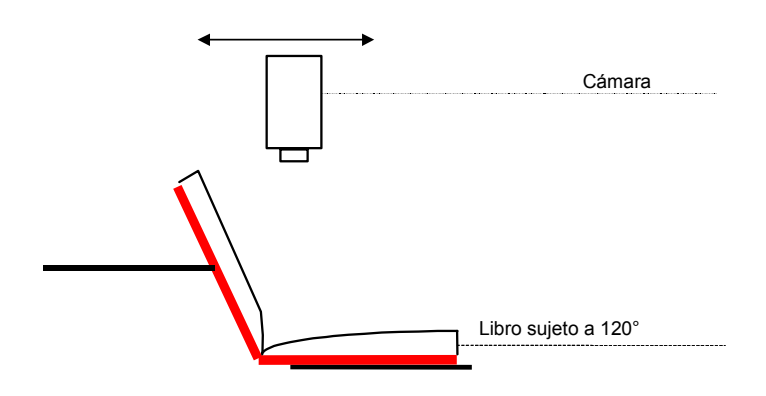

*Colocación del libro en modo 120 grados.* 

#### <span id="page-47-0"></span>**Páginas de izquierda/derecha**

El usuario deberá digitalizar y guardar las páginas de la derecha y luego las páginas de la izquierda. Según el caso, la cámara se colocará al principio de la página de la izquierda o al principio de la página de la derecha.

Las imágenes digitalizadas en modo 120 grados se guardarán de la siguiente forma:

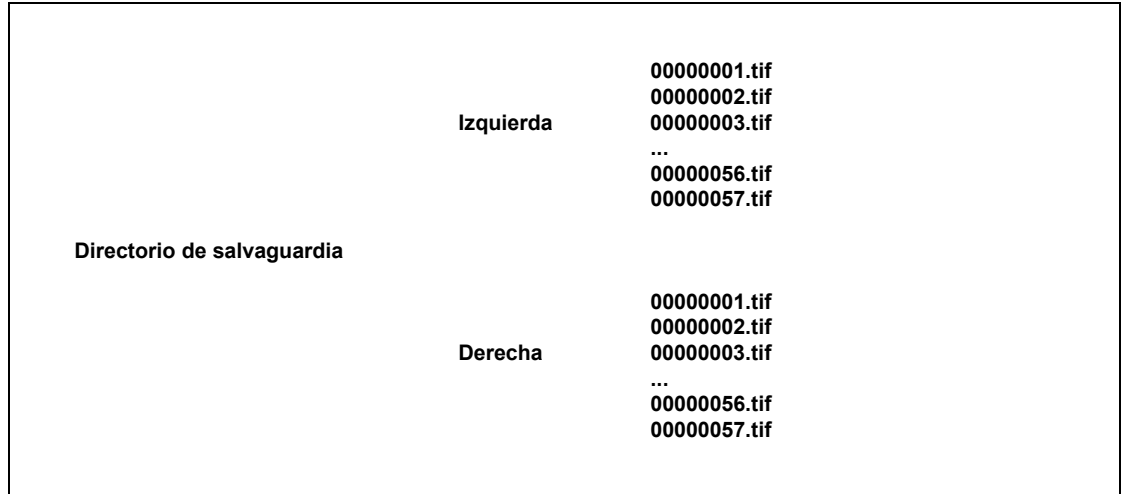

#### **Reagrupación páginas pares/impares:**

Una vez digitalizadas todas las páginas y hechas las inserciones necesarias, deben ordenarse todas las páginas. Esto se hace automáticamente pulsando la función «*Reagrupación par/impar*» del menú «*120 Grados*».

El operario tiene que precisar exactamente qué lado del libro tiene la primera página.

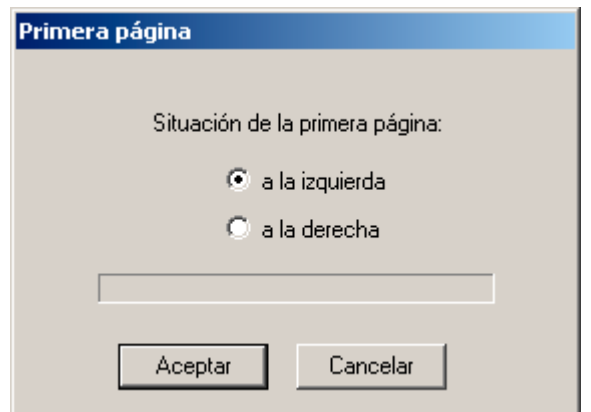

*Posición de la primera página del libro* 

<span id="page-48-0"></span>El siguiente mensaje indica que el tratamiento ha finalizado con éxito:

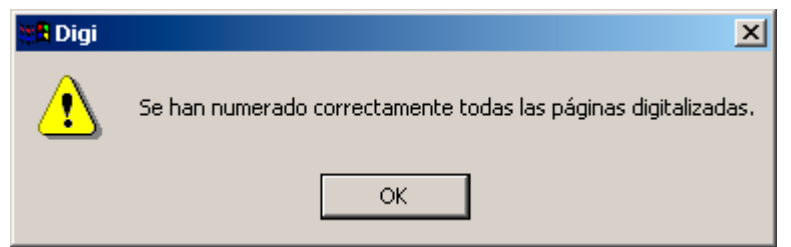

*Señal del final de la mezcla de páginas izquierda/derecha* 

#### <span id="page-49-0"></span>**Inserción**

Al final de la digitalización de la primera mitad del libro o al final del libro en 120 grados si el operario comprueba los registros y se da cuenta de que faltan algunas páginas deberá, para cada una de las páginas que faltan:

- digitalizar la página,
- pulsar en la selección «Inserción del menú» *«120 Grados»,*
- seleccionar el nombre del fichero imagen que precederá a la inserción.

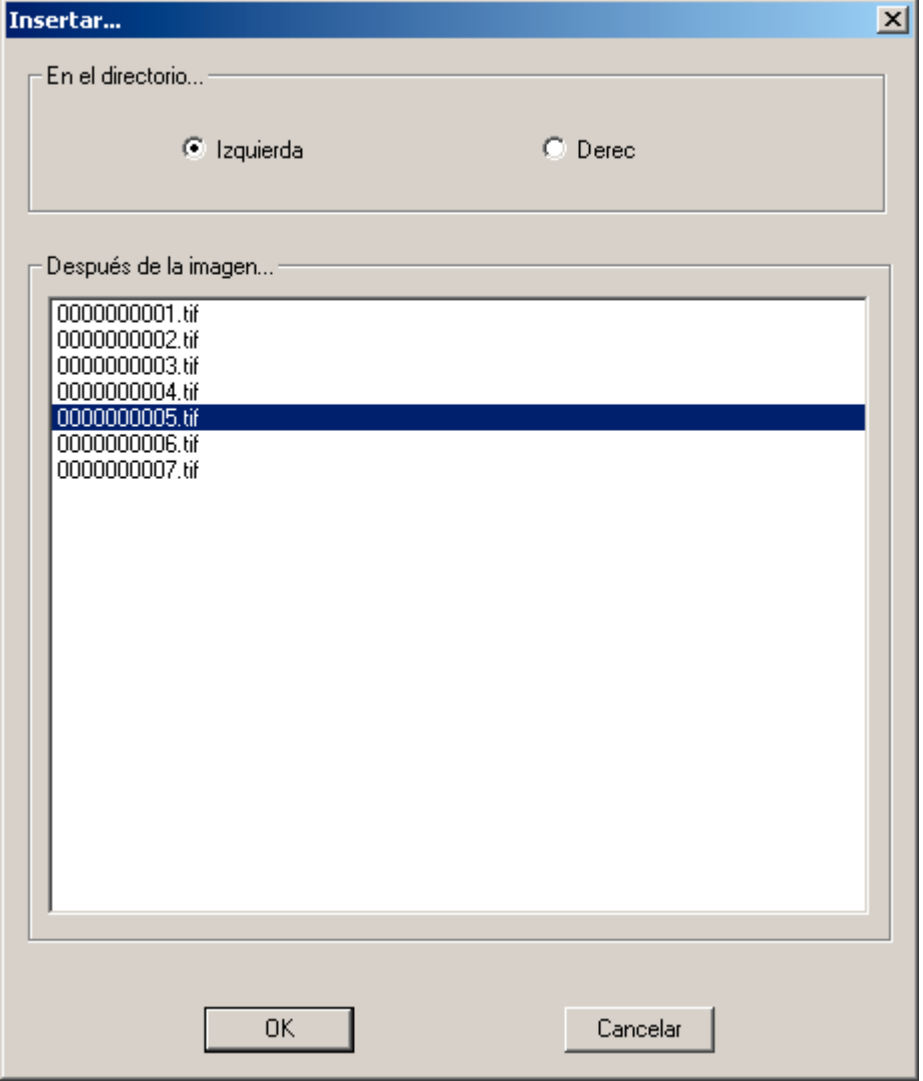

*Protección de una inserción* 

*Observación: Si no se sigue este protocolo, la mezcla y la numeración de las páginas es IMPOSIBLE.*

#### <span id="page-50-0"></span>**3.3.6. Menú del botón derecho del ratón**

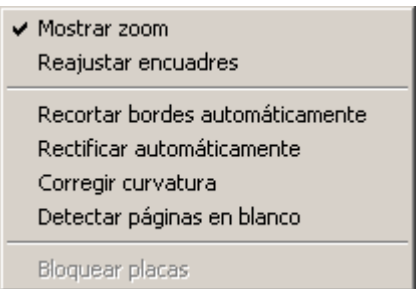

*Menú del botón derecho del ratón* 

#### **3.3.6.1. Presencia zoom**

Esta función valida o anula la presencia de la lupa.

#### **3.3.6.2. Reajuste recuadros**

Este control permite volver a colocar los recuadros de búsqueda y recorte en su posición por defecto.

#### **3.3.6.3. Tratamientos**

Encontramos aquí los mismos tratamientos que deben validarse antes de digitalizar (recorte, enderezamiento y corrección de curvatura).

#### <span id="page-51-0"></span>**3.4. Digitalización de un libro**

Para resumir y guiar de forma simple al usuario he aquí las etapas que deben seguirse para digitalizar un libro:

- 1. Al lanzar la aplicación indicar el directorio de salvaguardia.
- 2. Seleccionar el formato de fichero en la configuración general.
- 3. Colocar el libro en el soporte intentando centrarlo.
- 4. Medir la anchura y la altura del libro.
- 5. Pinchar en el menú «Formato» y teclear los tamaños adecuados de la imagen a digitalizar y de la imagen resultante.
- 6. Para efectuar el ajuste de la cámara, pulsar el botón «Ajuste de la óptica»:
	- Colocar la *«mira de resolución»* en el libro.
	- Ajustar manualmente el diafragma y el enfoque.
	- Ajustar el tiempo de exposición pinchando en «Auto-Expo».
	- Pinchar en «Autoencuadre» para que se calcule la resolución real. Ésta aparece en la barra de situación (en la parte inferior de la pantalla). Para obtener la resolución deseada cambiar, si es posible, la posición de la cámara, la focal del objetivo o la altura de las bandejas hasta obtener la resolución deseada. La resolución se actualiza seguidamente en el formato de digitalización.
	- En caso de que no se haya realizado nunca la corrección de iluminación para esta resolución retirar el documento, colocar sobre la mesa las hojas blancas y pulsar en «Auto-Expo». Abrir la pantalla de diálogo «Corrección de iluminación» y pulsar en «Corrección».
- 7. Pulsar el botón «Ajuste de la óptica»:
	- Colocar la «mira de enfoque» en el libro.
	- Ajustar el enfoque manualmente.
	- Ajustar el tiempo de exposición pinchando en «Auto-Expo».
- 8. En caso necesario, validar la función «*Comprobación de las digitalizaciones sucesivas*» del menú «*Automatización*».
- 9. Digitalizar.

#### En modo 120°:

- -Validar el modo 120 grados.
- -Si se empieza por las páginas de la izquierda:
	- -Pulsar el botón «*Digitalización de las páginas izquierdas en modo 120 grados*».
	- -Levantar la parte derecha de la obra manteniéndola en el mismo lugar.
	- -Ajustar el enfoque y la resolución.
	- -En caso necesario, validar la función «*Comprobación de las digitalizaciones sucesivas*» del menú «*Automatización*».
	- -Digitalizar cada una de las páginas de la izquierda ajustando regularmente la altura del libro para mantener constante la resolución.
	- -Una vez digitalizadas todas las páginas de la izquierda importar las imágenes en Bookrestorer y comprobar que se han digitalizado todas las páginas.
	- -Si faltan páginas:
		- -Digitalizar la página que falta.
		- -Pulsar la función «*Inserción*» del menú «*Modo 120 grados*» y especificar el nombre del fichero de salvaguardia tal como se indica en el apartado [3.3.5.3.](#page-46-0)
	- -Apoyar la parte derecha del libro y levantar la parte izquierda. Pulsar el botón «*Digitalización de las páginas de la derecha en modo 120 grados*».
	- -Digitalizar cada una de las páginas de la derecha.
	- -Una vez digitalizadas todas las páginas de la derecha se pueden importar las imágenes en Bookrestorer y comprobar si se han digitalizado todas las páginas.
	- -Si faltan páginas:
		- -Digitalizar la página que falta.
		- -Pulsar la función «*Inserción*» del menú «*Modo 120 grados*» y especificar el nombre del fichero de salvaguardia tal como se indica en el apartado [3.3.5.3.](#page-46-0)
	- -Una vez digitalizadas todas las páginas pulsar en la función «*Reagrupación par/impar*» del menú «*120 grados*». Especificar si la primera página del libro digitalizado está a la izquierda o a la derecha. Una vez visualizado el mensaje de final de reagrupación se vuelven a numerar todas las páginas.
- -Si se empieza por las páginas de la derecha:
	- -mismo planteamiento invirtiendo los lados.
- -Pulsar de nuevo el botón «*Modo 120 grados*» y la configuración se vuelve a poner en modo normal.
- -Importar todos los ficheros del directorio de protección en Bookrestorer.

## **ANEXOS**

<span id="page-55-0"></span>En caso de peligro, está previsto un botón de parada de emergencia (rojo). Está colocado a la derecha.

Al pulsar el botón de parada de emergencia se corta la alimentación eléctrica del motor y de la iluminación.

No se detiene el P.C. El menú del programa sigue estando activo pero no debe utilizarse para no provocar un error en el P.C. puesto que el motor no está alimentado.

En caso de utilizar la parada de emergencia y después de corregir el problema que implica su utilización es necesario realizar dos operaciones para volver a poner en servicio la parte ADQUISICIÓN:

- Girar el botón de parada de emergencia en el sentido de las agujas del reloj (sentido de las flechas) para desbloquearlo. Debe volver de nuevo a su posición inicial.
- Pulsar el pulsador verde, que debe encenderse.

El operario debe cerrar seguidamente la aplicación y, después, abrirla de nuevo.

#### <span id="page-56-0"></span>**Anexo 2: Aviso de seguridad**

#### **Entrada de Tensión eléctrica Peligrosa:**

En el cajetín eléctrico del escáner

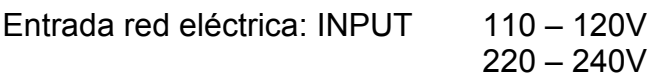

#### **Entrada MBTS (Muy Baja Tensión eléctrica de Seguridad)**

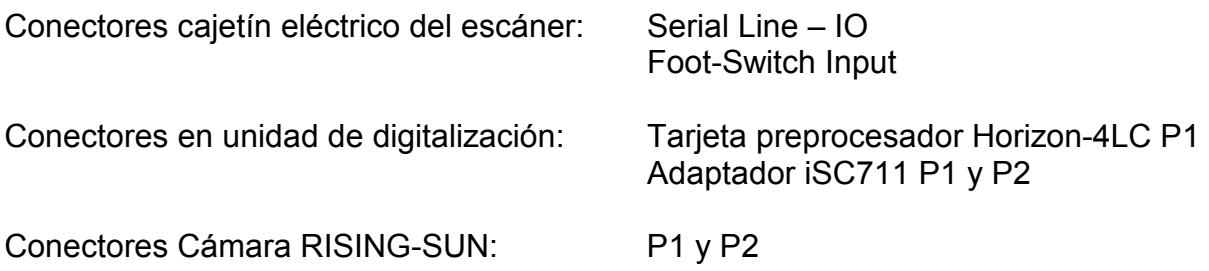

#### <span id="page-57-0"></span>**Anexo 3: Relación formato/resolución**

Para las resoluciones posibles he aquí los formatos utilizables y los tamaños de imagen: La resolución exacta depende de la distancia entre la cámara y el libro (y, por lo tanto, del grosor del libro). Según la configuración del escáner no siempre es posible alcanzar una resolución exacta.

#### **Cámara 6000 píxeles:**

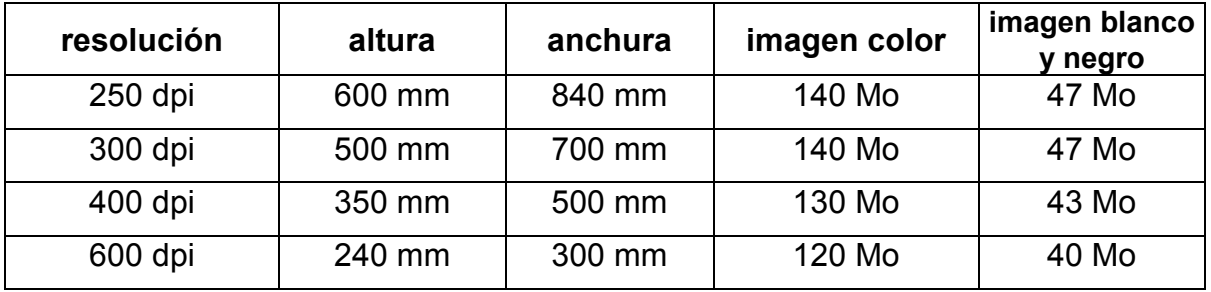

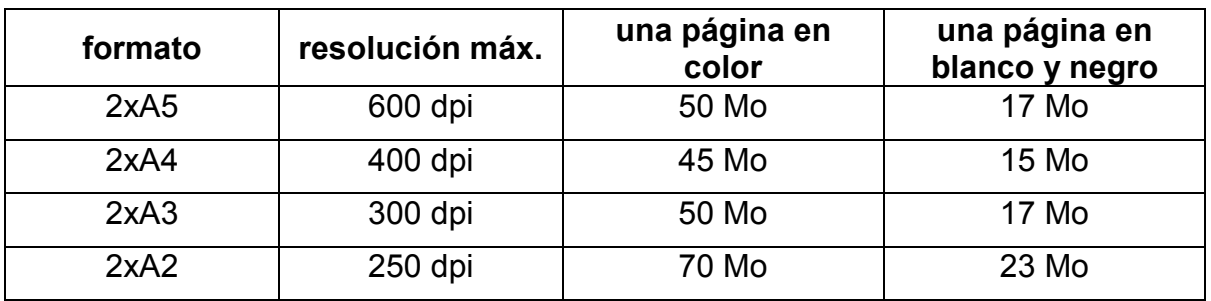

#### **Cámara 10000 píxeles:**

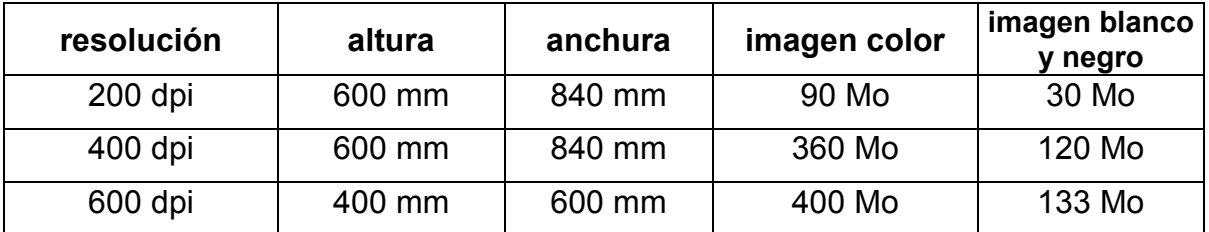

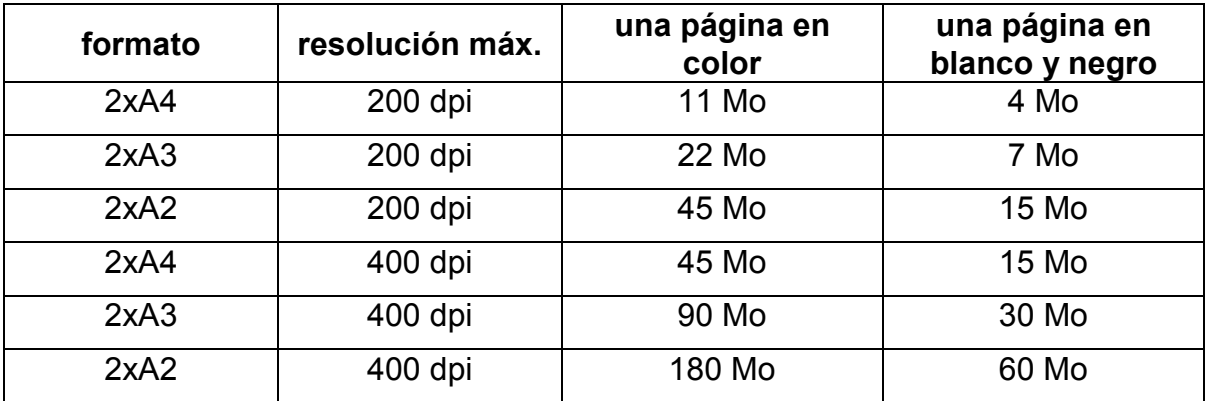

#### <span id="page-58-0"></span>**Anexo 4: Cambio de los tubos fluorescentes**

Los tubos se encuentran bajo el cárter de iluminación.

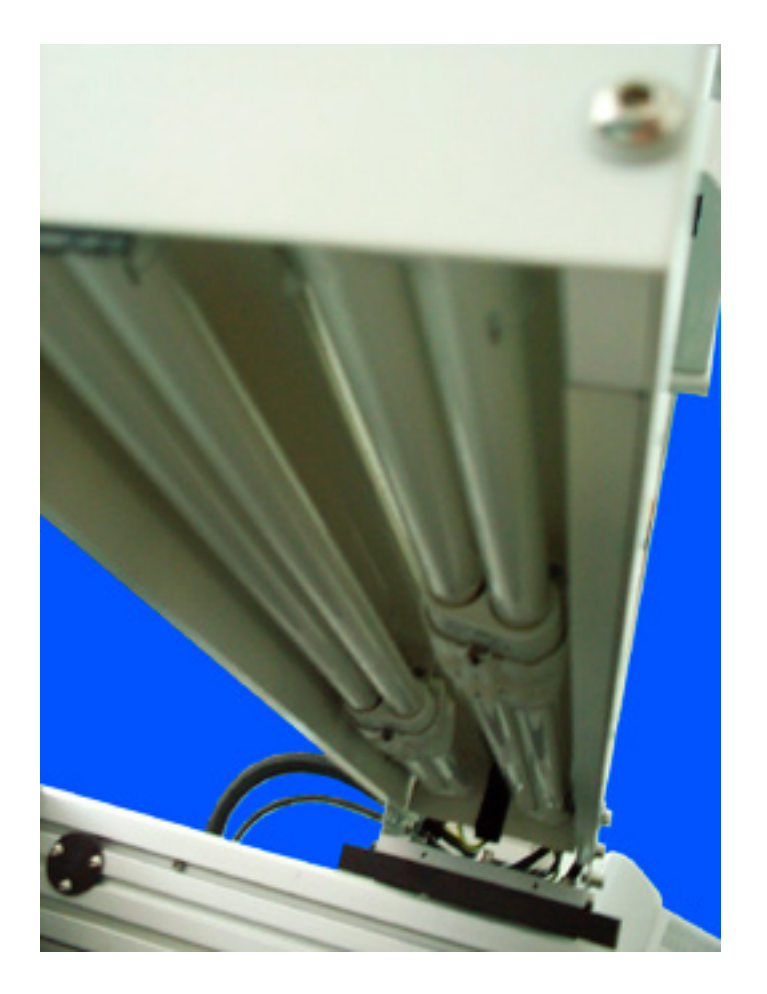

- Cortar la alimentación eléctrica pulsando el pulsador verde, que debe apagarse.
- Retirar el tubo defectuoso
- Colocar el tubo nuevo enchufándolo en el casquillo y luego encajándolo dentro del cárter.

#### **Iluminación V1.00:**

- Lámpara fluorescente compacta Dulux L Lumilux de luxe 36 Watts Osram DL 36/21-840

código artículo i2S: 290-8000-04

- Lámpara fluorescente compacta Dulux L Lumilux de luxe 18 Watts Osram DL 18/21-840

código artículo i2S: 290-8000-05

#### **Iluminación V2.00**

Referencia de las lámparas: código artículo i2S: 290-8000-11

#### <span id="page-59-0"></span>**Anexo 5: Interconexiones**

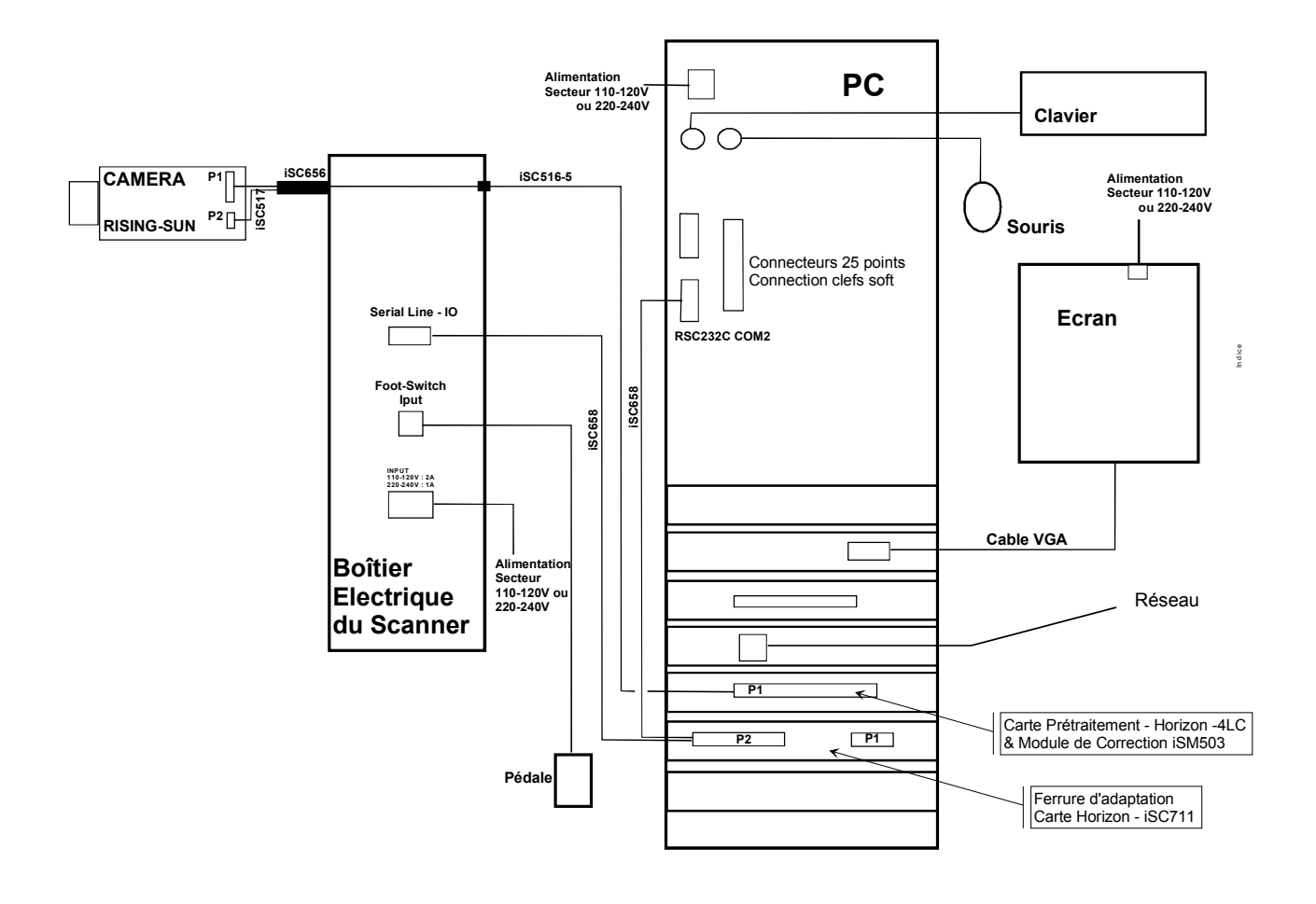

#### <span id="page-60-0"></span>**Anexo 6: Problemas encontrados frecuentemente**

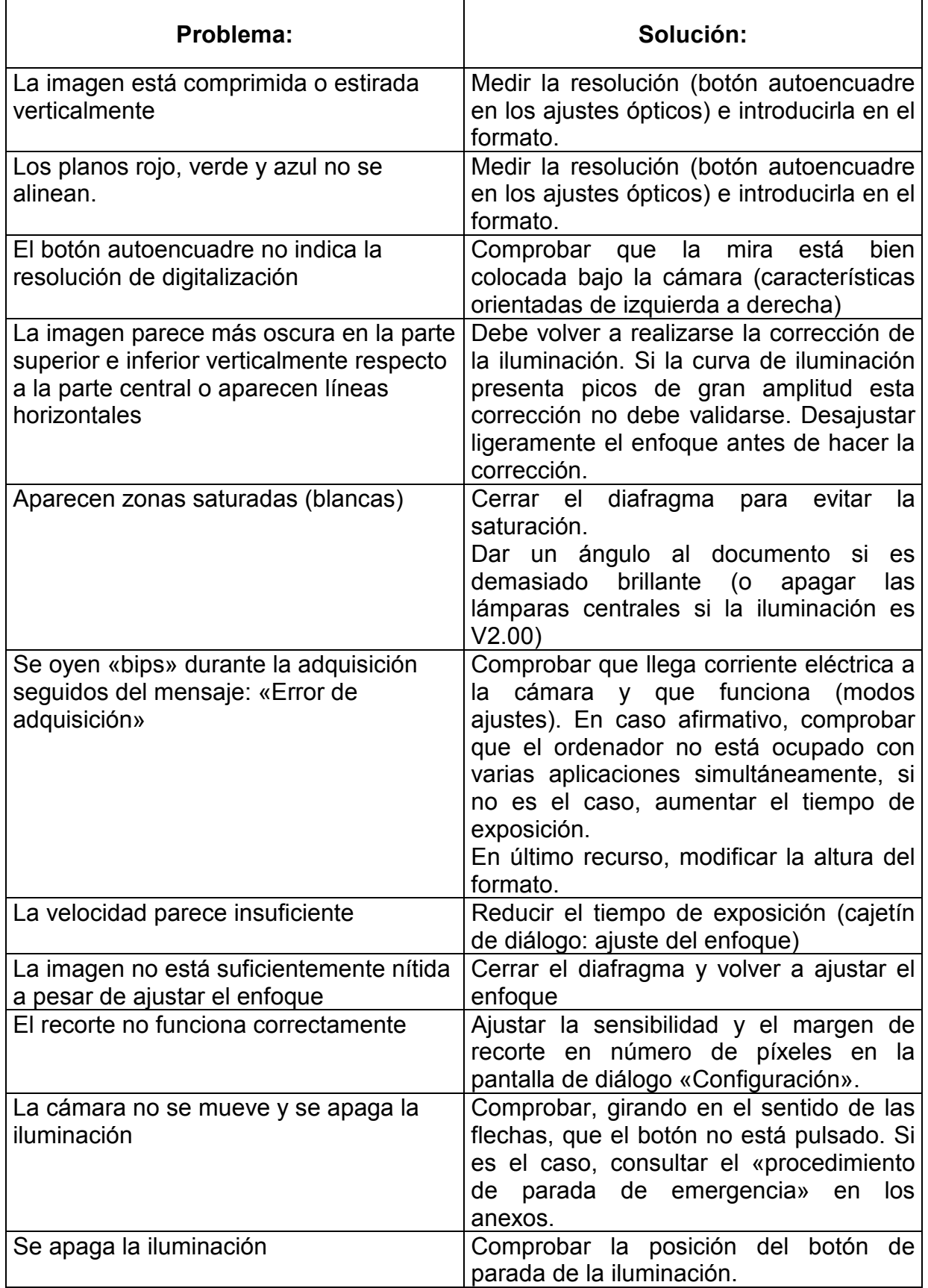

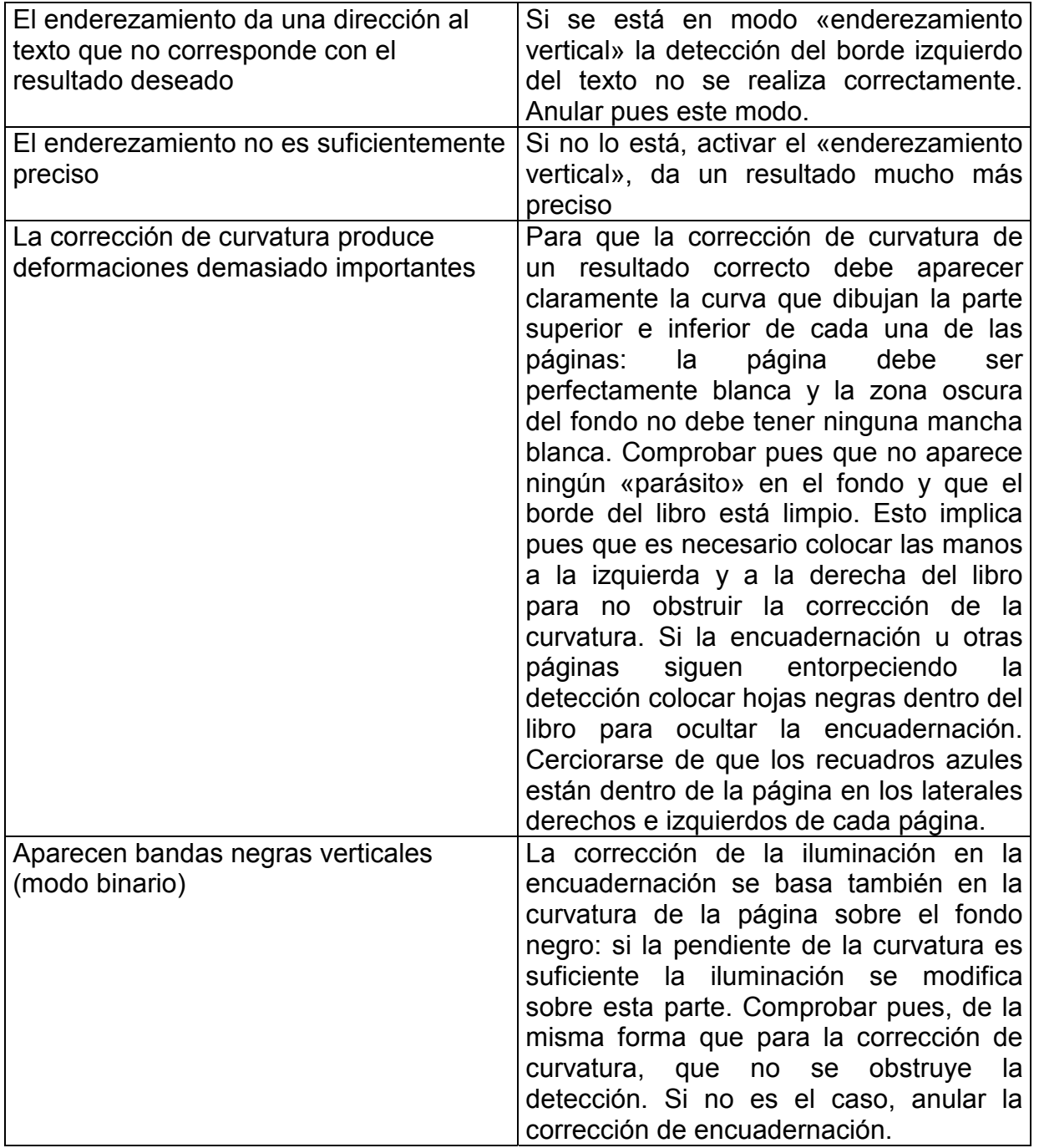